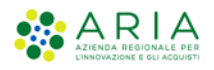

# - Manuale Utente -

# **Modulo Prescrittivo**

Codice Documento: **AS-PS\_R-MES#58** Revisione del Documento: **1.0** Data revisione: 24/02/2020

### **Cronologia delle Revisioni**

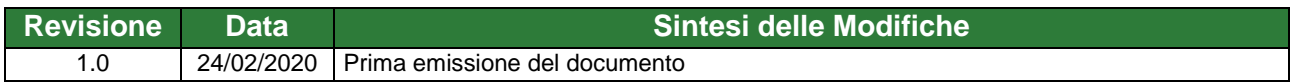

Limiti di utilizzo del documento

## **Indice**

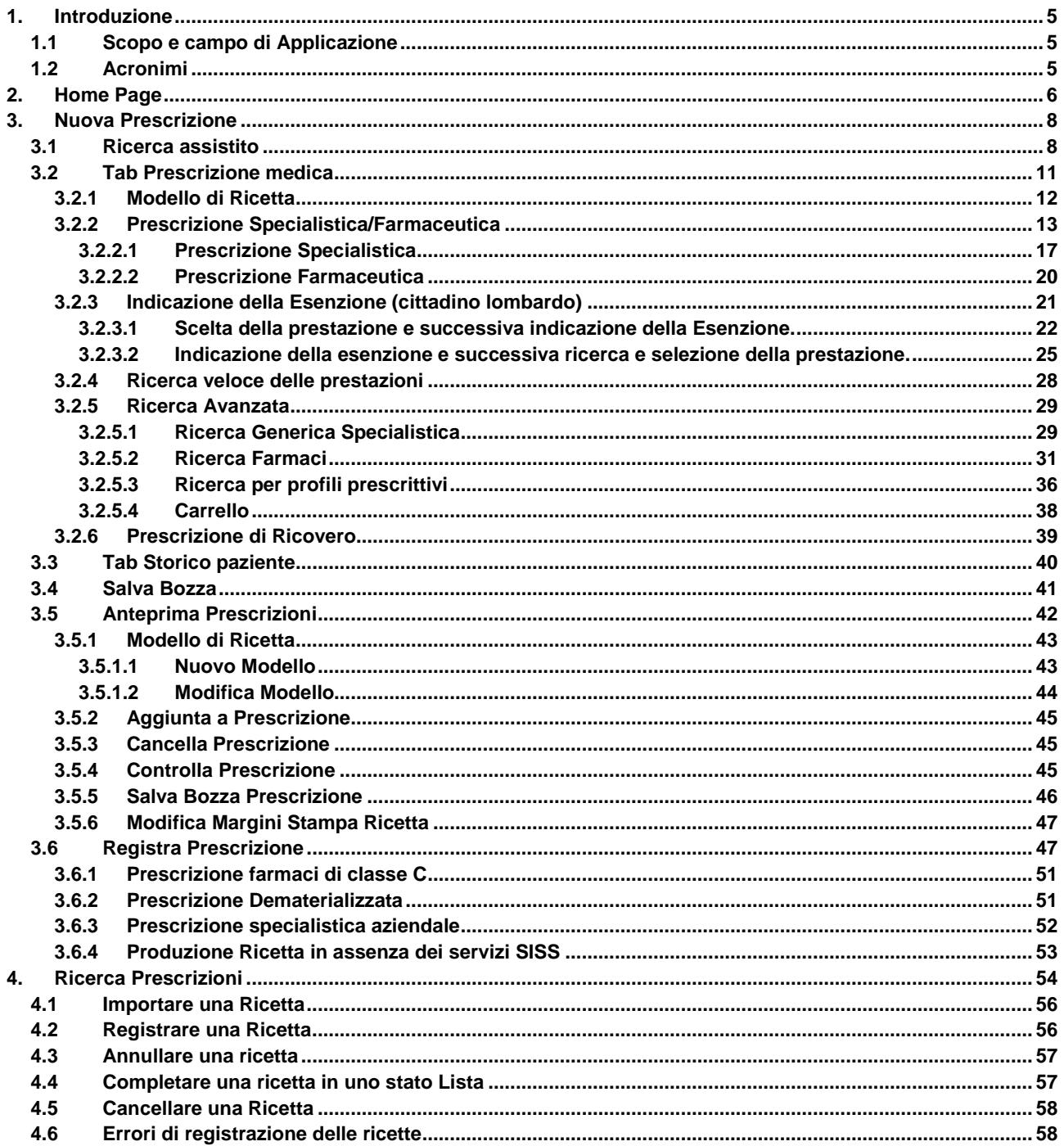

### **Indice delle Tabelle**

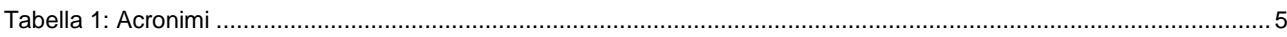

## **Indice delle Figure**

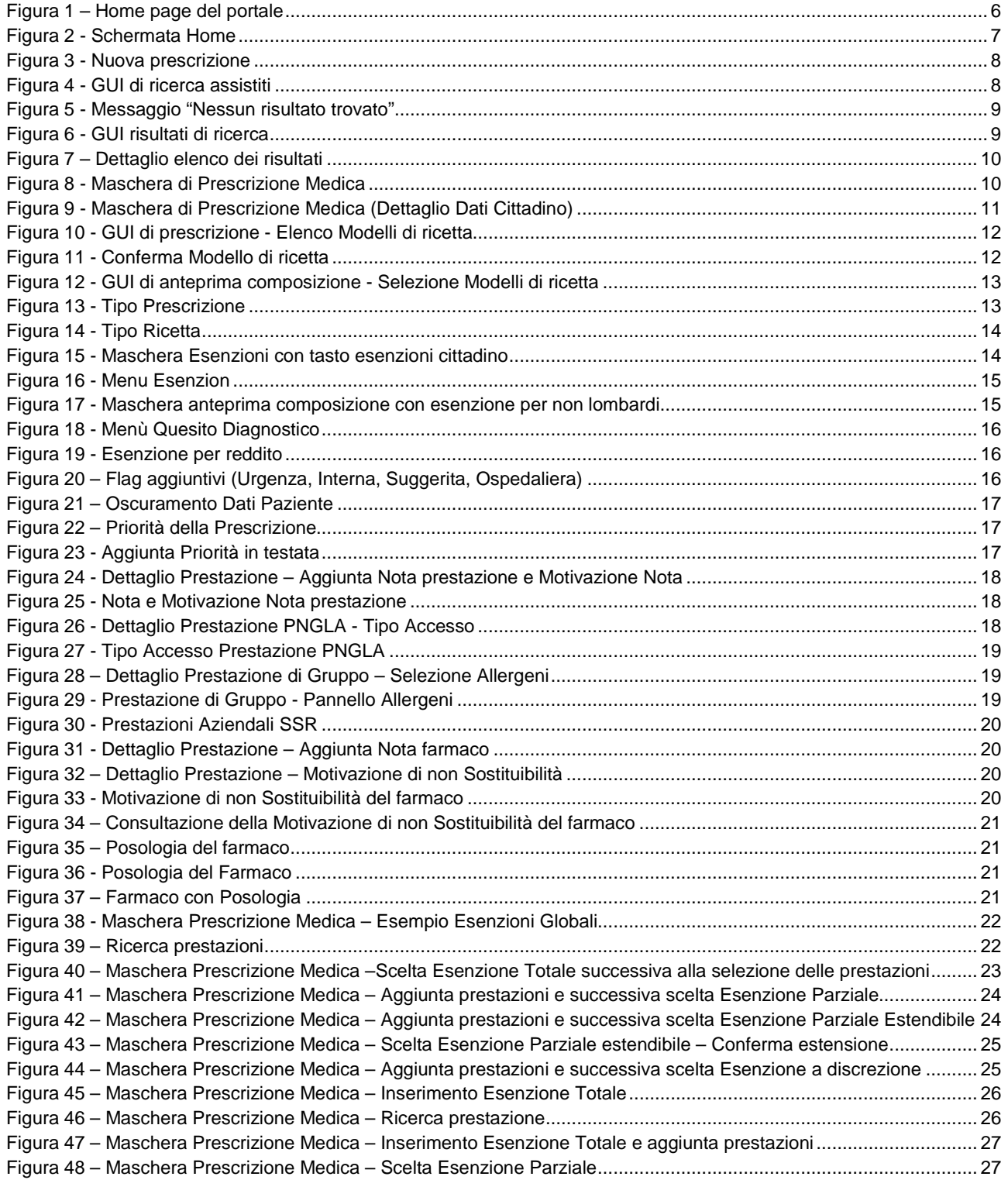

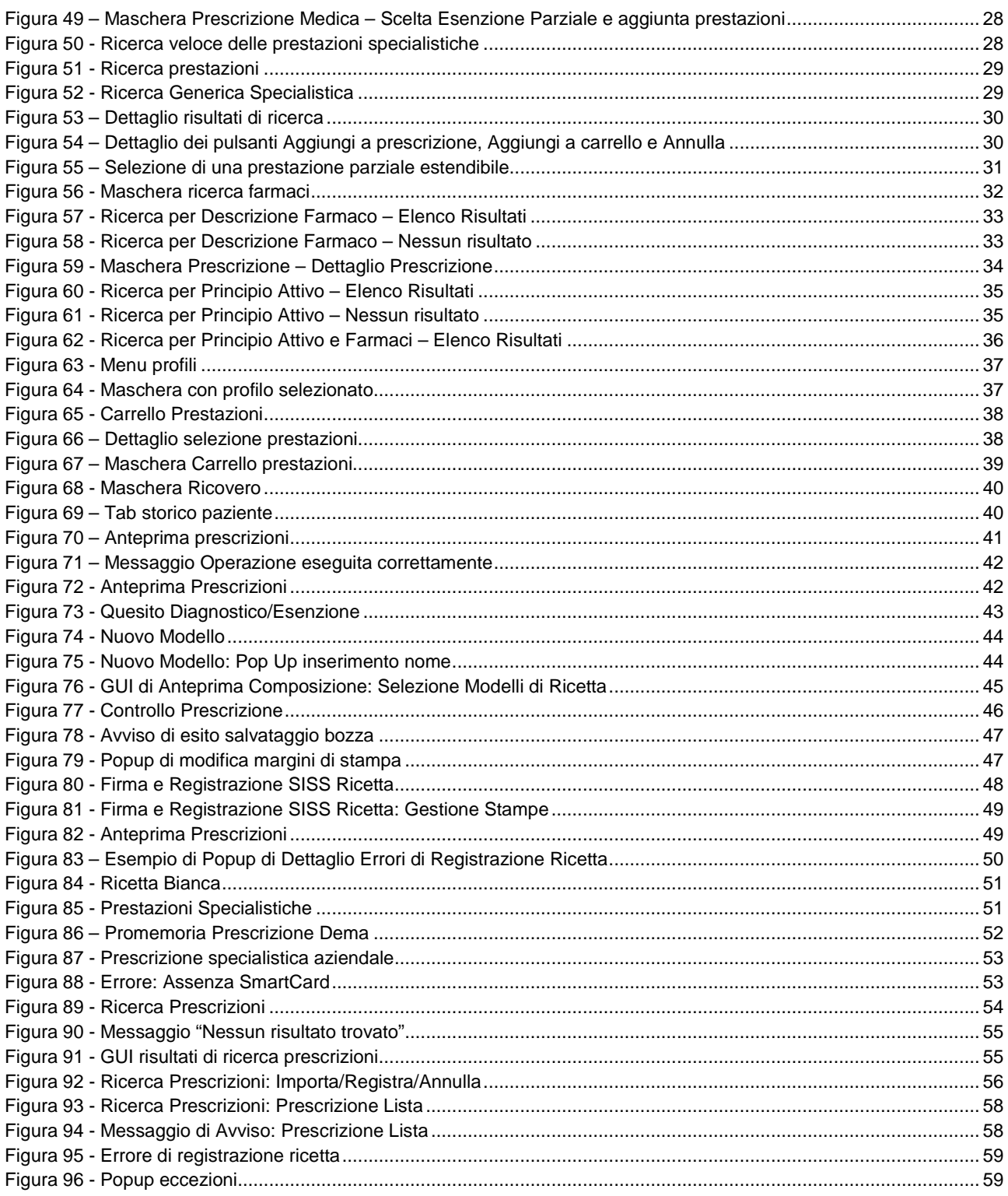

## **1. Introduzione**

Il presente documento descrive le funzionalità del modulo prescrittivo della Nuova Piattaforma Regionale di Integrazione (NPRI).

Le funzionalità, esposte tramite un portale web, sono:

- Nuova Prescrizione
- Ricerca Prescrizioni

Le funzioni del modulo prescrittivo sono accessibili in due modalità:

- 1. Direttamente dal portale NPRI tramite l'apposita funzionalità;
- 2. Mediante passaggio di contesto dall'applicativo del medico attraverso i servizi di integrazione esposti dalla NPRI.

### **1.1 Scopo e campo di Applicazione**

Il presente documento illustra le caratteristiche e le funzionalità delle interfacce a supporto del medico, o in generale al personale sanitario abilitato, per le attività di compilazione, registrazione al SISS e stampa delle prescrizioni.

### **1.2 Acronimi**

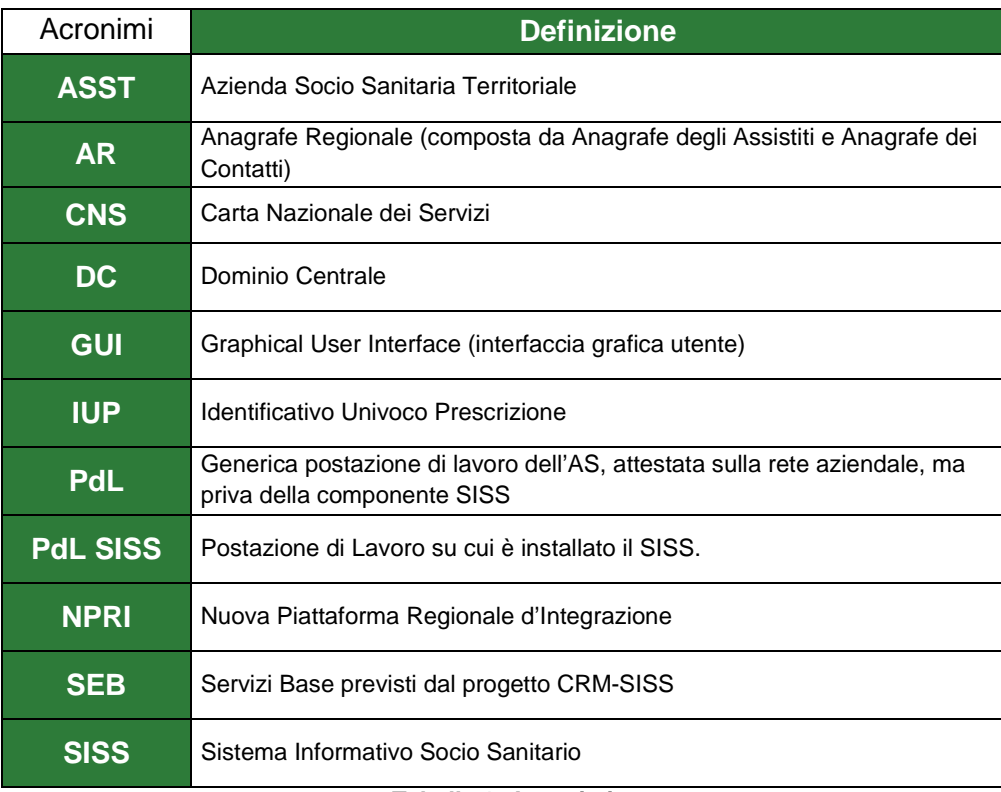

<span id="page-4-0"></span>**Tabella 1: Acronimi**

## **2. Home Page**

Dopo aver effettuato il login al portale NPRI l'utente accede alla Home page in cui sono presenti le funzionalità accessibili per l'utente.

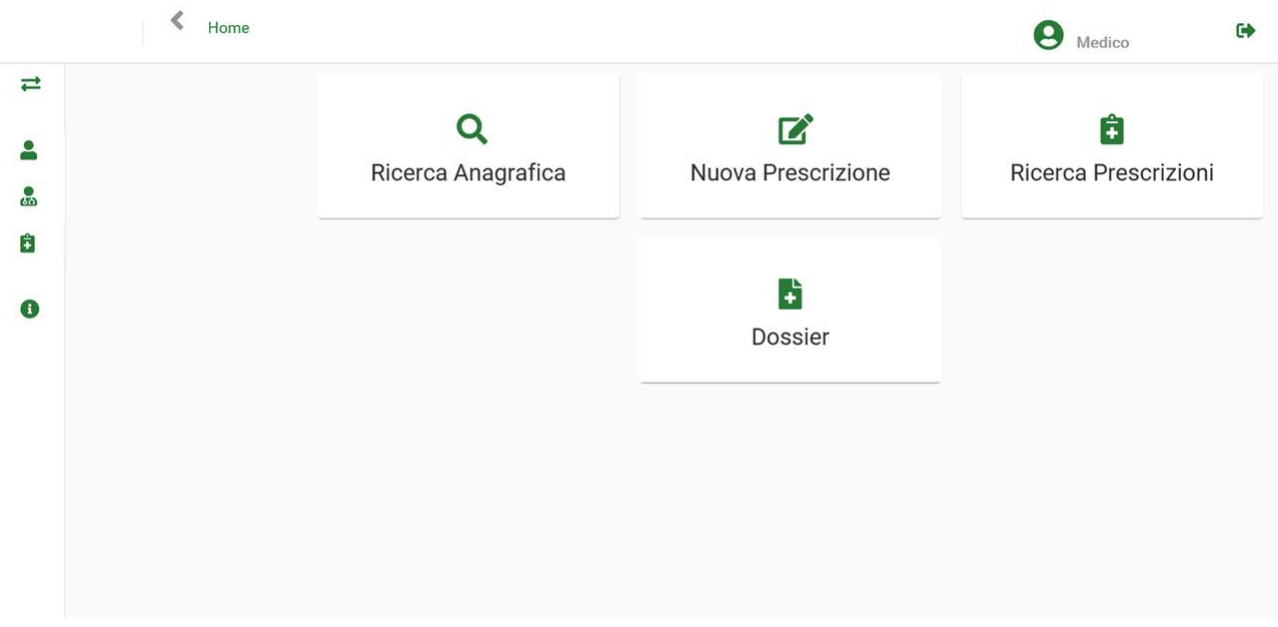

**Figura 1 – Home page del portale**

<span id="page-5-0"></span>**NOTA: La disponibilità delle funzioni accessibili dipendono dalle abilitazioni che l'amministratore ha fornito all'utente.**

**NOTA: È prevista la possibilità di configurare per ciascun utente una funzionalità di accesso di default tra quelle abilitate per accedere alla login direttamente alla funzionalità di interesse (esempio accesso diretto alla GUI di Nuova Prescrizione).** 

Tutte le pagine del Portale condividono un menu laterale, un header e una sezione centrale, come illustrato in figura.

| ∢                                                                                                    | Home                            |                    | Header                    | $\ddot{\phantom{1}}$<br>3<br>Medico |
|----------------------------------------------------------------------------------------------------|---------------------------------|--------------------|---------------------------|-------------------------------------|
| $\rightleftarrows$<br>Gestione Anagrafica                                                                                       | $\checkmark$                    | Ricerca Anagrafica | <b>Nuova Prescrizione</b> | ţ<br>Ricerca Prescrizioni           |
| $\epsilon$<br>Gestione Prescrizioni<br>Nuova Prescrizione<br>Ricerca Prescrizioni<br>Ĥ<br>Dossier Paziente<br>0<br>Informazioni | $\boldsymbol{\wedge}$<br>×<br>Y |                    | £<br><b>Dossier</b>       |                                     |
| Menu laterale                                                                                                    |                                 |                    |                           | Sezione centrale                    |

**Figura 2 - Schermata Home**

- <span id="page-6-0"></span>**1. Header** composto da:
	- Logo aziendale
	- Link di navigazione
	- Nome utente e ruolo
	- Tasto Logout
- **2. Menu laterale** composto da:
	- Funzione di apertura/chiusura del menù  $\Rightarrow$
	- Menù delle funzioni e sottofunzioni accessibili
	- Funzione di consultazione delle info aggiuntive sul prodotto  $\bullet$
- **3. Sezione Centrale** di lavoro in cui vengono presentate le pagine applicative del portale.

## **3. Nuova Prescrizione**

La funzionalità di nuova prescrizione è disponibile da menu laterale [Figura 3](#page-7-0) o dalla sezione centrale della homepage del portale mediante apposito pulsante (se opportunamente configurato sull'utente che ha effettuato l'accesso).

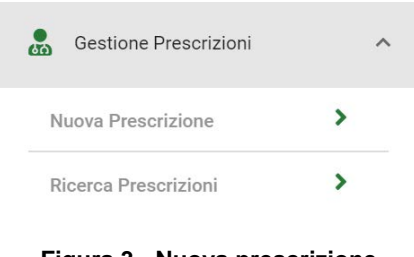

**Figura 3 - Nuova prescrizione**

<span id="page-7-0"></span>In alternativa è possibile accedere alla funzione di creazione nuova prescrizione mediante passaggio di contesto dall'applicativo del medico attraverso i servizi di integrazione esposti dalla NPRI.

### **3.1 Ricerca assistito**

Accedendo alla pagina "Nuova Prescrizione", il sistema mostra una sezione di ricerca che consente di identificare l'assistito cui associare una nuova prescrizione (specialistica/farmaceutica o di ricovero).

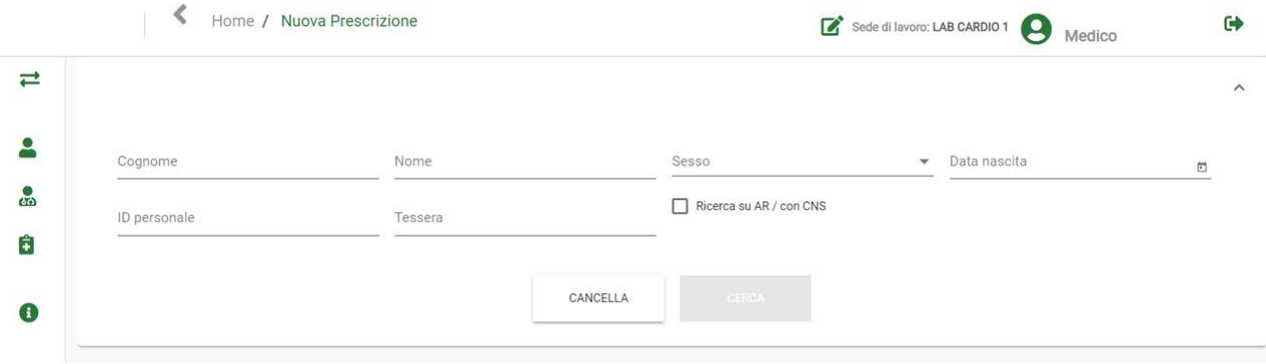

**Figura 4 - GUI di ricerca assistiti**

<span id="page-7-1"></span>Per avviare la ricerca di un paziente è possibile utilizzare le seguenti combinazioni minime di filtri:

- Cognome\*, Nome\*, Sesso
- Cognome, Nome, Data Nascita
- ID Personale identificativo personale assegnato all'utente: codice fiscale\*, codice STP\*, codice TEAM\*
- Tessera\*
- Ricerca su AR / con CNS

\* inserire almeno due caratteri

Una volta inseriti i campi minimi il tasto "Cerca" viene abilitato. Cliccare:

- "**Cerca"** per avviare la ricerca
- **"Cancella"** per azzerare i filtri inseriti

In caso di esito negativo della ricerca, il sistema visualizza il messaggio: **"Nessun risultato trovato"** che indica l'assenza di anagrafiche corrispondenti ai criteri di ricerca impostati. Controllare i parametri inseriti e riavviate la ricerca.

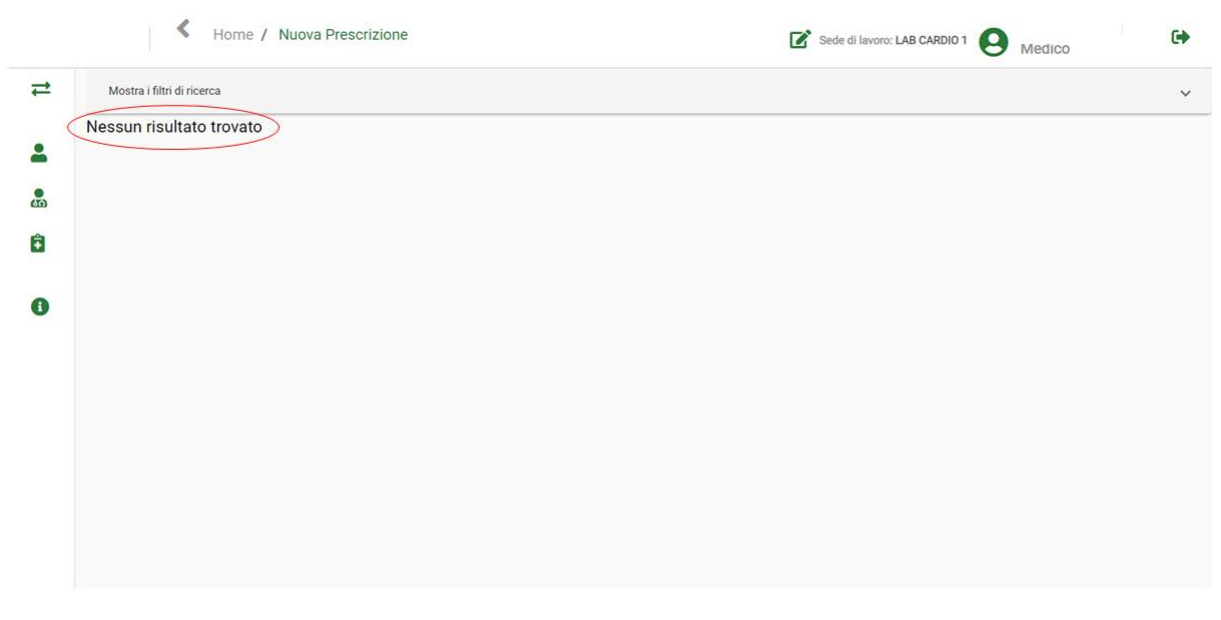

**Figura 5 - Messaggio "Nessun risultato trovato"**

<span id="page-8-0"></span>In caso di esito positivo, i cittadini individuati in base ai criteri di ricerca impostati vengono visualizzati in elenco nella maschera di ricerca, come mostrato in [Figura 6.](#page-8-1)

La sezione di filtri di ricerca si chiude automaticamente, per riaprirla cliccare l'icona  $\boxed{\cdot}$ .

| Mostra i filtri di ricerca |                  |                          |              |                                               |                   |                |
|----------------------------|------------------|--------------------------|--------------|-----------------------------------------------|-------------------|----------------|
| ID personale               | Cognome          | <b>Nome</b>              | <b>Sesso</b> | Data di nascita<br>gg/mm/aaaa<br>$\mathbf{v}$ | Luogo di nascita  | <b>Tessera</b> |
|                            | <b>CITTASISS</b> | CENTO                    | M            | 04/03/2019                                    |                   |                |
|                            | <b>CITTASISS</b> | CENTO                    | M            |                                               | ALBANIA           |                |
|                            | <b>CITTASISS</b> | CENTO                    | M.           | 10/11/2010                                    |                   |                |
| CTTSSS82E26L844D           | <b>CITTASISS</b> | CENTO                    | M            | 19/11/1982                                    | MONTORO INFERIORE | 275FY135       |
|                            | <b>CITTASISS</b> | CENTO                    | $\mathsf{M}$ | 01/01/1991                                    | TRADATE           |                |
| STP0309670000293           | <b>CITTASISS</b> | CENTO                    | M            | 01/01/1980                                    |                   |                |
|                            | <b>CITTASISS</b> | CENTO                    | M            | 01/01/1987                                    | MILANO            |                |
| STP0309670000245           | <b>CITTASISS</b> | CENTO                    | M            | 01/01/1980                                    |                   |                |
| W232323                    | <b>CITTASISS</b> | CENTO<br>Vai alla pagina | M            |                                               |                   |                |

**Figura 6 - GUI risultati di ricerca**

<span id="page-8-1"></span>E' possibile filtrare ulteriormente l'elenco dei risultati compilando i filtri in testata di tabella.

#### Risultati: 150

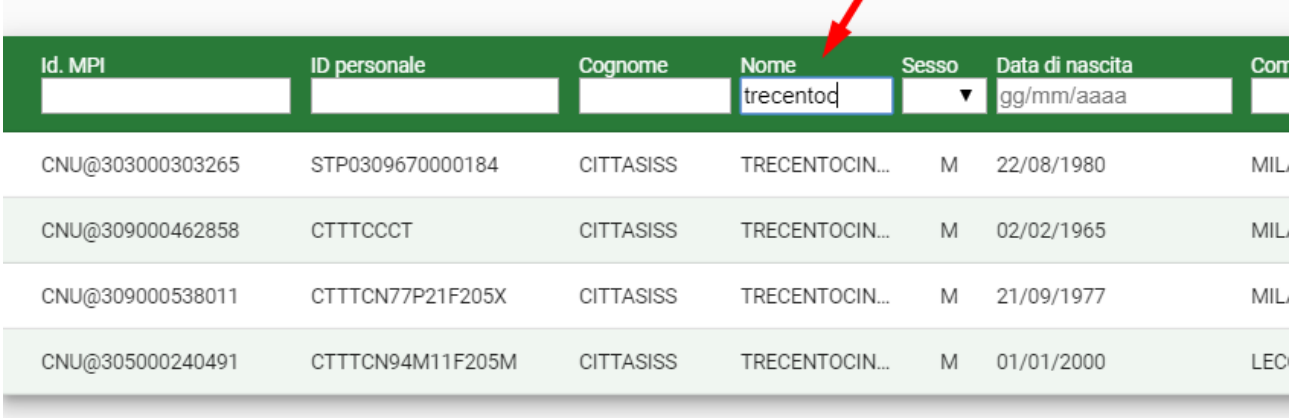

#### **Figura 7 – Dettaglio elenco dei risultati**

<span id="page-9-0"></span>Effettuando un doppio click sul record anagrafico di interesse si accede alla funzionalità di creazione nuova prescrizione per il paziente selezionato.

La pagina di nuova prescrizione è organizzata come segue:

**1. Dati Assistito**: i dati anagrafici del paziente sono precompilati e non editabili. La sezione che li contiene viene automaticamente compressa lasciando in evidenza solo il nome, cognome, sesso e data nascita del paziente per ottimizzare lo spazio di compilazione delle altre informazioni della prescrizione. E' comunque possibile visualizzare gli altri dati del paziente

agendo sull'apposito bottone  $\lfloor \cdot \rfloor$ .

- **2. Tab Prescrizione Medica**
- **3. Tab Storico paziente**

| Cognome: CITTASISS                 | Nome: CENTO                                                                                             | Sesso: M                                                | Data di nascita: 04/03/2019                                |                         |
|------------------------------------|----------------------------------------------------------------------------------------------------|---------------------------------------------------------|------------------------------------------------------------|-------------------------|
| Prescrizione medica                | Storico paziente                                                                                        |                                                         |                                                            |                         |
| Tipo nortta<br>۰Q<br>Assistiti SSN | Tipo prescrizione<br>Specialistica/Farmaceutica                                                         | Contatore PA1<br>÷                                      | N' protocollo                                              |                         |
| Esenzioni globali                  | O <sub>5</sub>                                                                                          | Esenz Reddito Autocert. Reddito                         |                                                            |                         |
| Quesito Diagnostico                |                                                                                                    | Priorità<br>P: Controlli - per prestazioni programmate  |                                                            |                         |
|                                    |                                                                                                    |                                                         |                                                            |                         |
| -Oscuramento-                      |                                                                                                    |                                                         | Visita in Urgenza   Ric. Interna   Suggerita   Ospedaliera |                         |
|                                    | □ Tossicodipendenza □ HIV □ Violenze subite □ Interruzione di gravidanza □ Volontario □ Stampa iniziali |                                                         |                                                            |                         |
| Prestazione specialistica          |                                                                                                    | Modelli di ricetta                                      | $\overline{\phantom{a}}$                                   | <b>RICERCA AVANZATA</b> |
|                                    |                                                                                                    | Nessuna prestazione specialistica o farmaco selezionati |                                                            |                         |
|                                    |                                                                                                    |                                                         |                                                            |                         |
|                                    |                                                                                                    |                                                         |                                                            |                         |
|                                    |                                                                                                    |                                                         |                                                            |                         |
|                                    |                                                                                                    |                                                         |                                                            |                         |

<span id="page-9-1"></span>**Figura 8 - Maschera di Prescrizione Medica**

### <span id="page-10-1"></span>**3.2 Tab Prescrizione medica**

La figura seguente mostra l'interfaccia a disposizione del medico per la compilazione delle prescrizioni sul paziente selezionato.

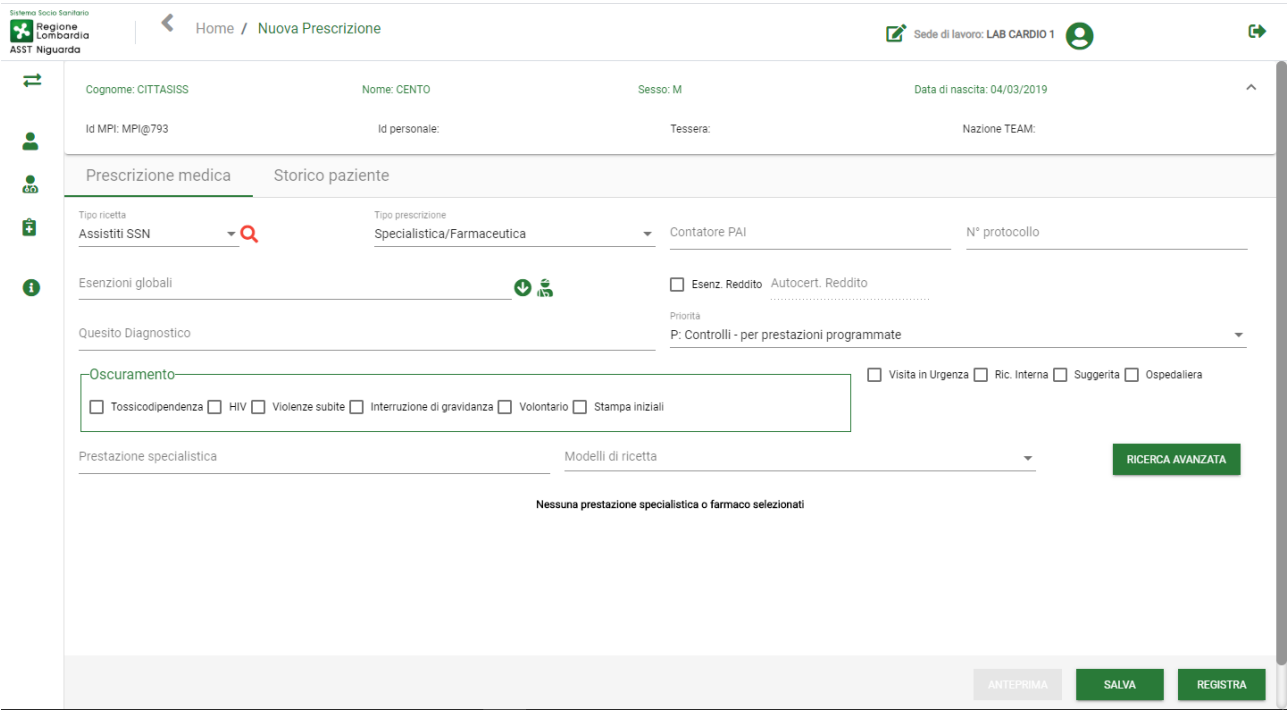

**Figura 9 - Maschera di Prescrizione Medica (Dettaglio Dati Cittadino)**

<span id="page-10-0"></span>Per procedere con la compilazione di una nuova prescrizione l'utente può:

- o Inserire i dati di prescrizione manualmente
- o Oppure utilizzare un modello di ricetta da lui stesso precedentemente creato (par. [3.2.1\)](#page-11-2).

A seconda di tipo di prescrizione (specialistica/farmaceutica, di ricovero) o tipo di ricetta (assistiti SSN, NA-Assistiti SASN con visita ambulatoriale, ND – Assistiti SASN con visita domiciliare)

l'applicativo avvisa con un'apposita icona  $\overline{R}$  il medico dell'assenza di alcune informazioni necessarie per la prescrizione, ad es. la provincia e l'ASL di competenza dell'assistito per tipo ricetta

Assistiti SSN. Cliccando sull'icona - I'utente visualizza una pop-up per la compilazione dei campi obbligatori. Le segnalazioni non risultano comunque bloccanti ai fini del rilascio della prescrizione al cittadino ma, se assenti, possono determinare il fallimento dell'invio telematico della prescrizione al SISS.

### <span id="page-11-2"></span>**3.2.1 Modello di Ricetta**

Il medico può, anziché inserire i dati di prescrizione manualmente, utilizzare un modello di ricetta da lui stesso precedentemente creato (vedi par. [3.5.1.1\)](#page-42-1) per poi procedere con la registrazione della prescrizione:

Il medico potrà scegliere il modello di ricetta da utilizzare dall'elenco dei suoi modelli:

<span id="page-11-1"></span><span id="page-11-0"></span>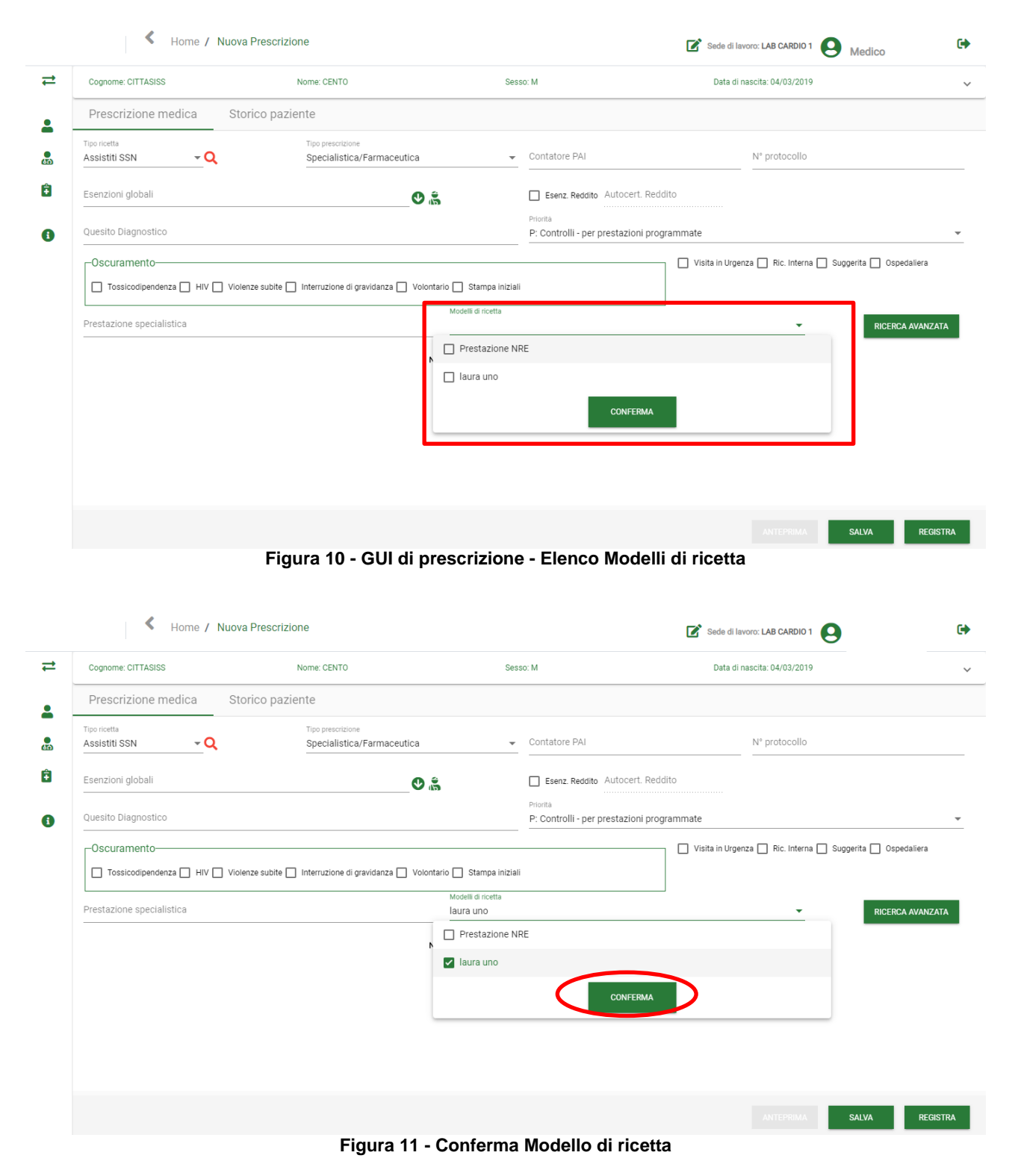

Selezionati uno o più modelli, cliccando su "Conferma" l'applicativo rimanda automaticamente alla pagina di Anteprima Prescrizione con i dati inclusi nei modelli scelti.

| Sistema Socio Sanitario<br>Regione<br><b>Combardia</b><br>ASST Niguarda |                                          | Home / Nuova Prescrizione |                                                                                                    |                                                |                                                        |                 | Sede di lavoro: LAB CARDIO 1                                 | $\mathbf{S}$    | Laura Cortellari<br>Medico | $\bullet$                |
|-------------------------------------------------------------------------|------------------------------------------|---------------------------|----------------------------------------------------------------------------------------------------|------------------------------------------------|--------------------------------------------------------|-----------------|--------------------------------------------------------------|-----------------|----------------------------|--------------------------|
| $\overrightarrow{ }$                                                    | Cognome: CITTASISS                       |                           | Nome: CENTO                                                                                             | Sesso: M                                       |                                                        |                 | Data di nascita: 04/03/2019                                  |                 |                            | $\checkmark$             |
| $\bullet$                                                               | Anteprima prescrizioni                   | Storico paziente          |                                                                                                    |                                                |                                                        |                 |                                                              |                 |                            |                          |
| ஃ                                                                       | -Prescrizione specialistica-             |                           |                                                                                                    |                                                |                                                        |                 |                                                              |                 |                            |                          |
|                                                                         | STATO: BOZZA                             |                           |                                                                                                    |                                                | SSN/NRE SSN/RUR SSN/BIANCA                             |                 |                                                              |                 | 面日々                        |                          |
| Ê                                                                       | Contatore PAI                            |                           |                                                                                                    |                                                | N° protocollo                                          |                 |                                                              |                 |                            |                          |
| ø                                                                       | Esenzioni globali                        |                           |                                                                                                    | Ĝ.                                             | Esenz. Reddito Autocert. Reddito                       |                 |                                                              |                 |                            |                          |
|                                                                         | Quesito Diagnostico<br>test laura cinque |                           |                                                                                                    |                                                | Priorità<br>P: Controlli - per prestazioni programmate |                 |                                                              |                 |                            | $\overline{\phantom{a}}$ |
|                                                                         | -Oscuramento-                            |                           | □ Tossicodipendenza □ HIV □ Violenze subite □ Interruzione di gravidanza □ Volontario □ Stampa iniziali |                                                |                                                        |                 | □ Visita in Urgenza □ Ric. Interna □ Suggerita □ Ospedaliera |                 |                            |                          |
|                                                                         |                                          |                           |                                                                                                    |                                                |                                                        |                 |                                                              |                 | <b>RICERCA AVANZATA</b>    |                          |
|                                                                         | <b>Codice ministeriale</b>               | <b>Codice regionale</b>   | Descrizione regionale                                                                                   |                                                |                                                        | <b>Ouantità</b> | Info/Note                                                    |                 | 而                          |                          |
|                                                                         | <b>III</b> 90.83.6                       | 0090836.03                |                                                                                                    | CITOMEGALOVIRUS: RICERCA ANTICORPI IGG AVIDITY |                                                        | $\mathbf{1}$    | ۳,                                                           |                 | m                          |                          |
|                                                                         |                                          |                           |                                                                                                    |                                                |                                                        |                 |                                                              |                 |                            |                          |
|                                                                         |                                          |                           | <b>RITORNA</b>                                                                                          | <b>AGG. SPECIALISTICA</b>                      | <b>AGG. FARMACEUTICA</b>                               | <b>SALVA</b>    | <b>CONTROLLA</b>                                             | <b>REGISTRA</b> | <b>MODIFICA MARGINI</b>    |                          |

**Figura 12 - GUI di anteprima composizione - Selezione Modelli di ricetta**

<span id="page-12-0"></span>Il medico può procedere con la registrazione delle prescrizioni corrispondenti ai modelli scelti oppure modificare i dati (ed eventualmente aggiornare i modelli con le modifiche apportate, cliccando su Salva) per poi procedere con la registrazione delle ricette, cliccando su Registra.

### **3.2.2 Prescrizione Specialistica/Farmaceutica**

#### **Tipologia Prescrizione**

L'applicativo consente la produzione di due diversi tipi di prescrizione: Specialistica/Farmaceutica e di Ricovero. La tipologia da utilizzare viene scelta impostando il campo Tipo Prescrizione, che se non modificato è impostato per la produzione della Ricetta Specialistica/Farmaceutica: in questo caso il sistema consentirà di scegliere, mediante i metodi di ricerca, sia farmaci che prestazioni, e il sistema stesso provvederà alla divisione delle prestazioni per ottenere prescrizioni farmaceutiche e/o specialistiche congruenti con le regole prescrittive:

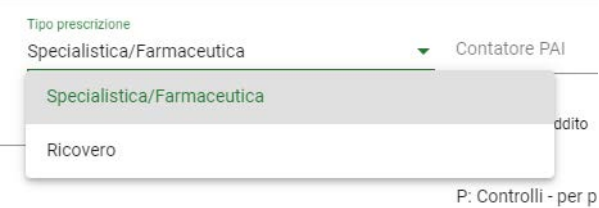

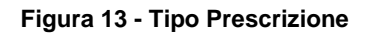

#### <span id="page-12-1"></span>**Tipo Ricetta**

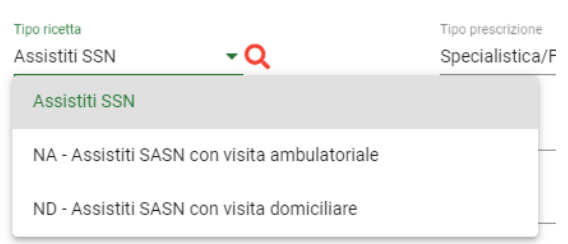

**Figura 14 - Tipo Ricetta**

<span id="page-13-0"></span>In presenza di paziente identificato con codice fiscale, il campo viene automaticamente popolato con il valore *Assistito SSN.*

In presenza di paziente identificato con codice STP, il campo viene automaticamente popolato con il valore ST [*Straniero in temporaneo soggiorno*].

In ogni caso, è possibile selezionare dal menu a tendina altri valori possibili:

- *Assistiti SASN con visita ambulatoriale*: nel caso in cui il paziente (personale navigante) è iscritto al SASN e la prescrizione è per visita ambulatoriale;
- *Assistiti SASN con visita domiciliare*: nel caso in cui il paziente (personale navigante) è iscritto al SASN e la prescrizione è per visita domiciliare;
- N.B. I valori presentati all'interno del menu a tendina variano a seconda dei dati anagrafici del paziente.

#### **Esenzioni prescrizione**

Tramite questa funzionalità è possibile aggiungere alla prescrizione l'esenzione, se necessario e se ritenuta applicabile a tutte o a gran parte delle prestazioni da prescrivere, utilizzando a seconda dei casi:

1. *Esenzioni Assistito*, vengono recuperate dal SISS, se previsto dalla configurazione attiva in azienda, in automatico in seguito alla identificazione del cittadino:

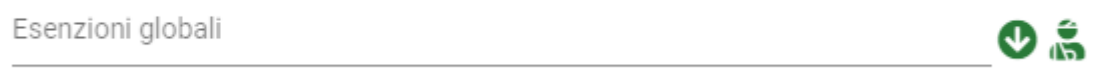

#### **Figura 15 - Maschera Esenzioni con tasto esenzioni cittadino**

<span id="page-13-1"></span>Cliccando sul campo Esenzioni globali viene visualizzato l'elenco delle esenzioni globali. Cliccando sull'icona  $\bullet$  è possibile applicare l'esenzione dell'assistito a tutte le prestazioni. Cliccando sull'icona in vengono visualizzate le sole esenzioni in possesso del paziente, acquisite dal dominio centrale del SISS.

2. *Esenzioni Globali*, nei casi in cui non è previsto di popolare le esenzioni cittadino, l'operatore ha la possibilità di scegliere l'esenzione tra quelle caricate nella combo box esenzioni globali secondo le modalità descritte di seguito:

Pazienti lombardi: il codice di esenzione deve essere selezionato tramite ricerca con il menu a tendina. Viene presentata la lista delle Esenzioni Globali dove è possibile ricercare quella desiderata tra tutte le esenzioni possibili utilizzando i seguenti criteri (vedi par. [3.2.3\)](#page-20-4):

> per descrizione esenzione o parte di essa. Esenzioni globali  $\mathbf{O}$ 001 - ACROMEGALIA E GIGANTISMO - Parziale estendibile 001.253.0 - ACROMEGALIA E GIGANTISMO - Parziale estendibile Volontario 003 - ANEMIA EMOLITICA ACOUISITA DA AUTOIMMUNIZZAZIONE -Parziale 003 283 0 - ANEMIE EMOLITICHE ALITOIMMUNI - Parziale **Ness**

per codice esenzione:

**Figura 16 - Menu Esenzion**

#### <span id="page-14-0"></span>Pazienti non lombardi:

Per i pazienti non lombardi viene data la possibilità di selezionare l'esenzione da applicare utilizzando il menu a tendina delle esenzioni globali contenente le esenzioni dei cittadini lombardi. Nel caso nessuna delle esenzioni previste dal SISS soddisfi le esigenze del paziente, l'operatore può utilizzare, cliccando sul pulsante "Anteprima" disponibile nella maschera di prescrizione (vedi [Figura](#page-9-1) 8), un campo di testo libero che viene reso disponibile dall'interfaccia di anteprima composizione.

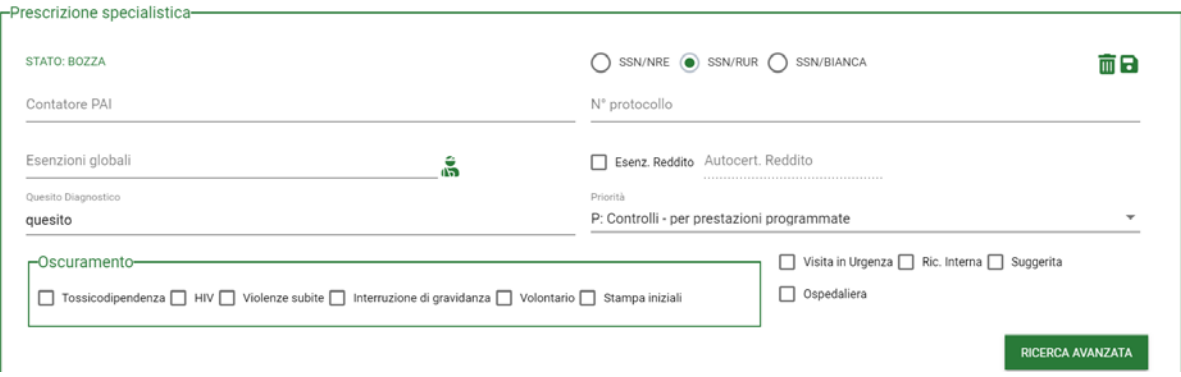

**Figura 17 - Maschera anteprima composizione con esenzione per non lombardi**

<span id="page-14-1"></span>Per essi, quindi, rimane a cura del medico raccogliere l'informazione relativa dal paziente e riportarla nell'apposito campo posto a livello di testata, qualora l'esenzione sia applicabile a tutte o alla maggior parte delle prestazioni da prescrivere.

In caso contrario si consiglia di non indicare alcuna esenzione in fase prescrittiva, attivando, a completamento della ricerca delle prestazioni da prescrivere, la funzione di anteprima composizione, e attribuendo il codice di esenzione appropriato alle prestazioni e alle correlative ricette che lo richiedono.

*N.B: L'applicativo in questo caso non prevede alcun controllo di correttezza e appropriatezza dell'attribuzione dell'esenzione in relazione alle prestazioni prescritte.*

#### **Nei casi consentiti è consigliabile eseguire la ricerca della o delle esenzioni da applicare, o il caricamento delle esenzioni direttamente dal SISS, successivamente al completamento della ricerca e selezione delle prestazioni da prescrivere.**

Infatti, se preventivamente alla selezione della/e esenzione/i vengono caricate le prestazioni da prescrivere, le esenzioni selezionate vengono associate alle prestazioni con esse compatibili. Le eventuali prestazioni incompatibili rimarranno con il campo ESENZIONE VUOTO.

#### **Quesito Diagnostico**

Inserire nell'apposito campo il quesito diagnostico, qualora si ritenga applicabile a tutte o alla maggior parte delle prestazioni di prescrivere:

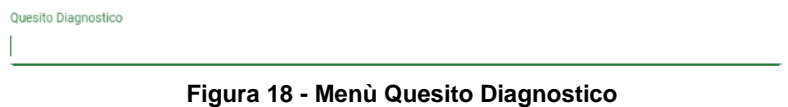

<span id="page-15-0"></span>È possibile selezionare il quesito fra quelli presenti in elenco (se la configurazione vigente in azienda prevede la codifica del quesito diagnostico), oppure scrivere un valore diverso nello stesso campo. Se il quesito diagnostico non viene inserito in fase di compilazione della prescrizione, e si chiede la registrazione della ricetta, si viene avvisati che è possibile inserirlo successivamente a livello di ciascuna prescrizione passando per la fase di "Anteprima prescrizione".

#### **Esenzione per Reddito:**

Il medico può indicare se il cittadino è esente per reddito:

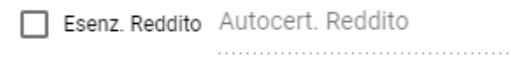

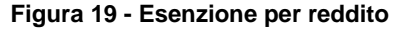

<span id="page-15-1"></span>Il flag "Esenzione Reddito" sta ad indicare che il cittadino è esente per reddito, mentre nel campo Autocert. Reddito è possibile eventualmente indicare l'identificativo del certificato rilasciato dall'ASL che ne attesta l'esenzione.

#### **Flag Visita in Urgenza, Ricetta Interna, Suggerita, Ospedaliera:**

Il medico può inoltre indicare, se ritenute necessarie le informazioni:

□ Visita in Urgenza □ Ric. Interna □ Suggerita □ Ospedaliera

#### **Figura 20 – Flag aggiuntivi (Urgenza, Interna, Suggerita, Ospedaliera)**

- <span id="page-15-2"></span> **Il flag "Visita in Urgenza"** indica se la prescrizione è stata compilata in occasione di visita urgente;
- **Il flag "Ricetta Interna"** indica se le prestazioni devono essere erogate nella stessa struttura;
- **Il flag "Suggerita"** consente di indicare se la prescrizione deriva da un suggerimento di uno specialista o da indicazioni della struttura di ricovero;

 **Il flag "Ospedaliera"**, consente di indicare se la prescrizione contiene una indicazione di ricovero.

#### **Dati Oscuramento Paziente:**

Il medico può indicare se desidera che i dati del paziente siano oscurati, a seconda del tipo di oscuramento indicato:

- Tossicodipendenza
- HIV
- Violenze subite
- Interruzione di gravidanza
- Volontario
- Stampa iniziali

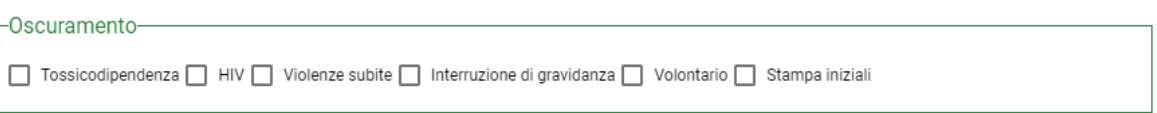

#### **Figura 21 – Oscuramento Dati Paziente**

#### <span id="page-16-0"></span>**3.2.2.1 Prescrizione Specialistica**

#### **Priorità:**

Il medico può selezionare la priorità della prescrizione, se comune a tutte le prestazioni da prescrivere, dal campo di testata:

| Prestazione specialistica |                                                     | Modelli di ricetta |                       |                           |                                                                                                    | $\overline{\phantom{a}}$ | <b>RICERCA AVANZATA</b>         |
|---------------------------|-----------------------------------------------------|--------------------|-----------------------|---------------------------|----------------------------------------------------------------------------------------------------|--------------------------|---------------------------------|
| Codice<br>ministeriale    | Codice regionale  Descrizione regionale             | Quantità           | Priorità              | Info/Note                 | Esenzioni                                                                                                    |                          | 而                               |
| 90.49.3 0090493           | ANTICORPI ANTI ERITROCITI: RICERCA CON TEST DI CO 1 |                    |                       | v. 15                     | Esenzioni globali                                                                                                    |                          |                                 |
|                           |                                                     |                    | <b>CTDI IMENITALI</b> | B: Da eseguire entro 10gg | P: Controlli - per prestazioni programmate<br>principle adjocyding cities as you in violing clogglycing<br>U: Urgente - da eseguire entro 72 ore - BOLLINO VERDE | NT EPRIMA                | <b>SALVA</b><br><b>REGISTRA</b> |

**Figura 22 – Priorità della Prescrizione**

<span id="page-16-1"></span>La priorità selezionata verrà in tal caso attribuita a tutte le prestazioni successivamente cercate e aggiunte alla prescrizione:

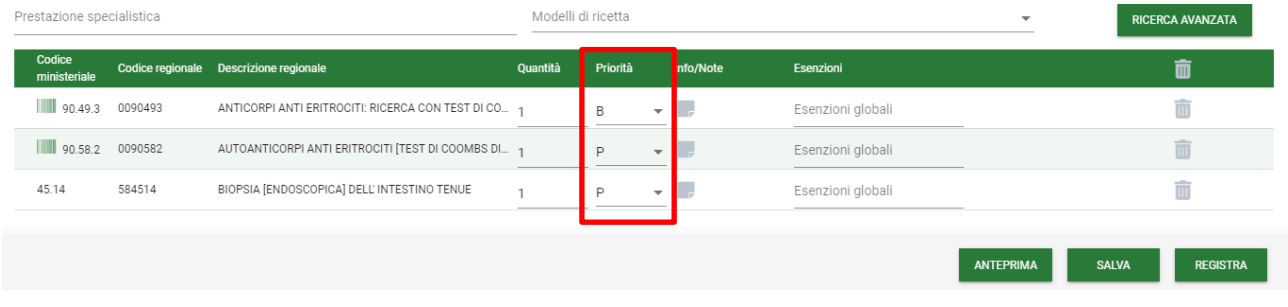

#### **Figura 23 - Aggiunta Priorità in testata**

<span id="page-16-2"></span>Tuttavia è possibile indicare un valore diverso sulla singola prestazione scegliendo dall'elenco la Priorità desiderata:

- **P**, identifica una prescrizione Programmata;
- **D**, identifica una prescrizione Differibile, da eseguire entro 30 per le visite ed entro 60 giorni per le prestazioni strumentali;
- **B**, identifica una prescrizione Breve, da eseguire entro 10 giorni
- **U**, identifica una prescrizione Urgente, da eseguire nel più breve tempo possibile.

NB: se non indicata esplicitamente indicata una Priorità ne verrà in automatico attribuito il valore a "Programmata".

#### **Nota Prestazione:**

Se si sta prescrivendo una ricetta Specialistica e si desidera aggiungere una nota sulla prestazione, la si può aggiungere cliccando sulla icona posta in corrispondenza della prestazione:

<span id="page-17-0"></span>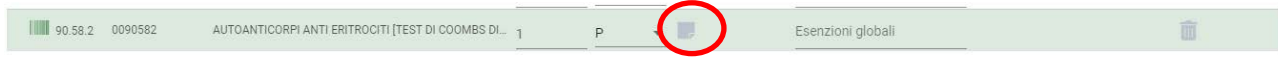

**Figura 24 - Dettaglio Prestazione – Aggiunta Nota prestazione e Motivazione Nota**

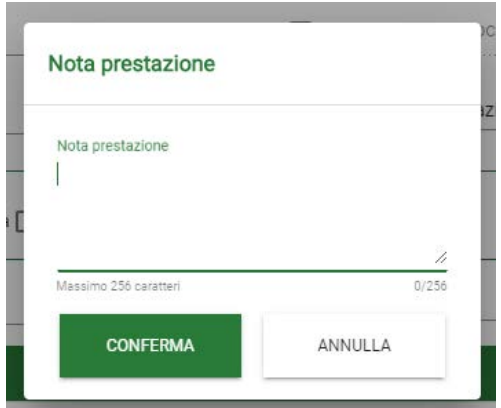

**Figura 25 - Nota e Motivazione Nota prestazione**

#### <span id="page-17-1"></span>**Indicazione Tipo Accesso delle Prestazioni PNGLA:**

Se si sta prescrivendo una Ricetta Specialistica contenente una Prestazione PNGLA, è obbligatorio indicare il Tipo Accesso, cliccando sull'icona  $\Box$  posta nella colonna "Info/Note".

<span id="page-17-2"></span>

| Prestazione specialistica |          |                                         |                 | Modelli di ricetta |           | ÷                 | <b>RICERCA AVANZATA</b> |  |
|---------------------------|----------|-----------------------------------------|-----------------|--------------------|-----------|-------------------|-------------------------|--|
| Codice<br>ministeriale    |          | Codice regionale  Descrizione regionale | <b>Ouantità</b> | Priorità           | Info/Note | Esenzioni         |                         |  |
| 89.7A.3                   | 08897.08 | VISITA CARDIOLOGICA (PRIMA VISITA)      |                 |                    |           | Esenzioni globali |                         |  |

**Figura 26 - Dettaglio Prestazione PNGLA - Tipo Accesso**

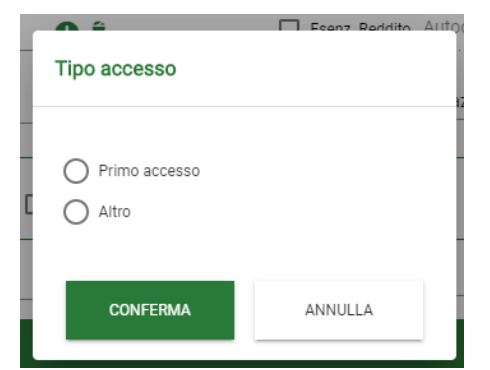

**Figura 27 - Tipo Accesso Prestazione PNGLA**

#### <span id="page-18-0"></span>**Selezione Allergeni per le Prestazioni di Gruppo**

Se si sta prescrivendo una Prestazione di Gruppo è possibile gestire la selezione in dettaglio degli Allergeni che vanno a comporla. Selezionando l'icona  $\Box$  posta nella colonna "Info/Note", è possibile aprire un pannellino contenente gli Allergeni prescrivibili per la prestazione.

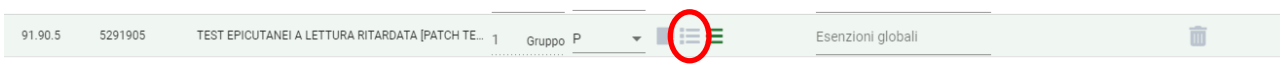

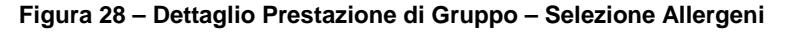

<span id="page-18-1"></span>

| ne: CITTASISS                                                                              | Nome: CENTO              | Sesso: M                        | Data di nascita: 19/11/1982                               |         |
|--------------------------------------------------------------------------------------------|--------------------------|---------------------------------|-----------------------------------------------------------|---------|
| Scelta allergeni                                                                           |                          |                                 |                                                           |         |
| Tutti gli allergeni<br>$\checkmark$                                                        | Allergeni selezionati: 0 |                                 |                                                           |         |
| Nessuna famiglia<br>$\checkmark$                                                           |                          |                                 | $\overline{\phantom{0}}$<br>Nessuna famiglia              |         |
| ACARI<br>M                                                                                 | Codice interno           | Codice IGE  Descrizione         | <b>Codice IGE</b><br>Codice interno<br><b>Descrizione</b> |         |
| ALBERI<br>V                                                                                |                          |                                 |                                                           |         |
| <b>ALIMENTI</b><br>$\overline{\checkmark}$                                                 | ⊏<br>000000001           | IgE Tot<br>IgE Totali           | □<br>000000003<br>Trip<br>Triptasi                        |         |
| descrizione di test famiglia 13<br>✓                                                       | □<br>yy                  | uu                              | $\Box$<br>U.<br>g                                         |         |
| EPITELI e PROTEINE ANIMALI<br>$\overline{\checkmark}$                                      | П<br>000000002           | ECP<br>ECP                      | $\Box$<br>test z<br>test<br>dkjghdkjh                     |         |
| $\overline{\checkmark}$<br>ERBE                                                            |                          |                                 | $-$ ACARI                                                 |         |
| Famiglia di allergeni pallidi<br>$\overline{\smile}$<br>$\overline{\checkmark}$<br>FARMACI | Codice<br>interno        | <b>Codice IGE Descrizione</b>   | Codice<br><b>Codice IGE Descrizione</b><br>interno        |         |
| INSETTI<br>▽                                                                               | □<br>14 4302 01          | Tyrophagus putrescentiae<br>d72 | □<br>14 4393 01<br>d73<br>Glycyphagus domesticus          |         |
|                                                                                            | $\Box$<br>14 4342 01     | d74<br>Euroglyphus maynei       | □<br>14 4107 01<br>d1<br>Dermatophagoides pteronyssinus   |         |
|                                                                                            | П<br>14 4300 01          | d70<br>Acarus siro              | □<br>14 4896 01<br>Blomia tropicalis<br>d201              |         |
|                                                                                            |                          |                                 | <b>CONFERMA</b>                                           | ANNULLA |

**Figura 29 - Prestazione di Gruppo - Pannello Allergeni**

<span id="page-18-2"></span>L'elenco degli allergeni selezionati viene stampato su un foglio dedicato contestualmente alla stampa della prescrizione.

#### **Prestazione Aziendali SSR**

Se si sta prescrivendo una o più Prestazioni Aziendali SSR, verrà riportata la prestazione regionale e di seguito la Aziendale con codice e descrizione e quantità modificabile. La figura di seguito mostra un esempio di due prestazioni aziendali correlate alla stessa prestazione regionale: è possibile modificare le singole quantità, che vanno a sommarsi nella regionale, e la nota della prestazione regionale.

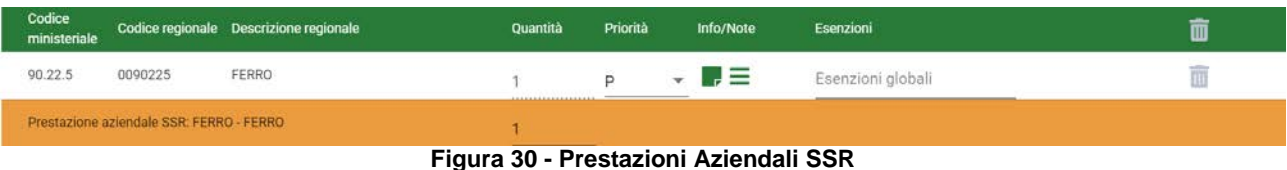

#### <span id="page-19-0"></span>**3.2.2.2 Prescrizione Farmaceutica**

#### **Nota Farmaco:**

Se si sta prescrivendo una Ricetta Farmaceutica e si intende aggiungere una Nota sul farmaco da prescrivere la si può inserire cliccando sulla icona di modifica posta in corrispondenza del farmaco.

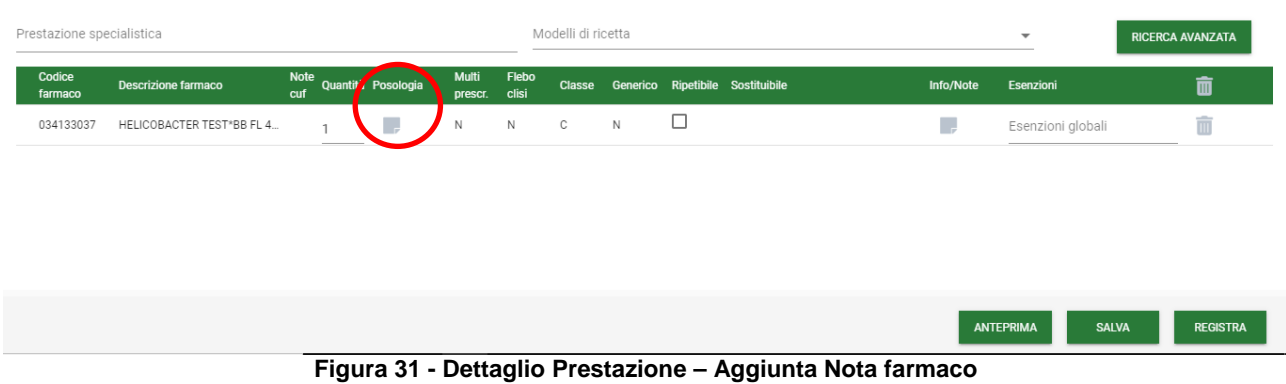

#### <span id="page-19-1"></span>**Indicazione di Sostituibilità/Non Sostituibilità del farmaco:**

Se si sta prescrivendo una ricetta Farmaceutica è possibile specificare se il farmaco che si intende prescrivere sia Sostituibile/Non Sostituibile:

| Codice<br>farmaco | <b>Descrizione farmaco</b>                | Note cuf Quantità Posologia | Multi Flebo<br>prescr. clisi |   | Classe Generico Ripetibile Sostituibile |                                      | Info/Note | Esenzioni         |  |
|-------------------|-------------------------------------------|-----------------------------|------------------------------|---|-----------------------------------------|--------------------------------------|-----------|-------------------|--|
|                   | 025940053 AULIN*100MG OS GRAT.30 B 66 = 1 |                             |                              | N |                                         | (a) Sostituibile<br>Non sostituibile |           | Esenzioni globali |  |

**Figura 32 – Dettaglio Prestazione – Motivazione di non Sostituibilità**

<span id="page-19-2"></span>Cliccando sulla check box "Non sostituibile", il sistema visualizza il seguente pop up nel quale è possibile indicare la Motivazione di non Sostituibilità.

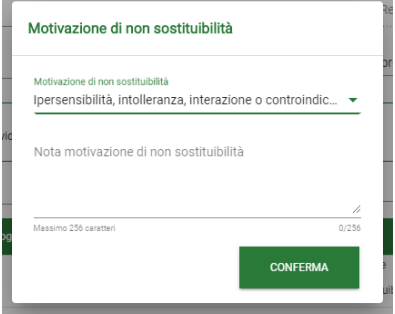

<span id="page-19-3"></span>**Figura 33 - Motivazione di non Sostituibilità del farmaco**

La motivazione inserita sarà poi consultabile posizionando il cursore sulla icona :

| Codice<br>farmaco | <b>Descrizione farmaco</b>                  |  | Note cuf Quantità Posologia | Multi Flebo<br>prescr. clisi |  |  | Classe Generico Ripetibile Sostituibile | Info/Note | Esenzioni         |  |
|-------------------|---------------------------------------------|--|-----------------------------|------------------------------|--|--|-----------------------------------------|-----------|-------------------|--|
| 025940053         | AULIN*100MG OS GRAT.30 B $66 \rightarrow 1$ |  |                             | N.                           |  |  | Sostituibi<br>Non sostituibile          |           | Esenzioni globali |  |

**Figura 34 – Consultazione della Motivazione di non Sostituibilità del farmaco**

#### <span id="page-20-0"></span>**Posologia del farmaco:**

E' possibile aggiungere una specifica posologia al farmaco che si intende prescrivere cliccando sulla icona **posta in corrispondenza del farmaco:** 

| Codice<br>farmaco | <b>Descrizione farmaco</b>            |  | Note cuf Quantità Posologia | Multi Flebo<br>prescr. clisi |  | Classe Generico Ripetibile Sostituibile | Info/Note | Esenzioni |  |
|-------------------|---------------------------------------|--|-----------------------------|------------------------------|--|-----------------------------------------|-----------|-----------|--|
|                   | 025940053 AULIN*100MG OS GRAT.30 B 66 |  |                             |                              |  | Sostituibil<br>Non sostituibile         |           |           |  |

**Figura 35 – Posologia del farmaco**

<span id="page-20-1"></span>Una volta inserita la posologia occorre cliccare su tasto "Conferma".

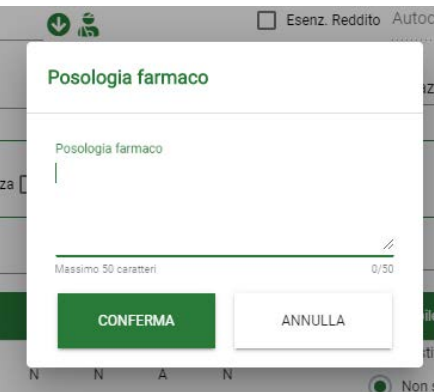

**Figura 36 - Posologia del Farmaco**

<span id="page-20-2"></span>Il segno di spunta che compare in seguito sul farmaco sta ad indicare la presenza della posologia inserita:

| Codice<br>farmaco | Descrizione farmaco                              |  | Note cuf Quantità Posologia Multi Flebo |  |  | Classe Generico Ripetibile Sostituibile | Info/Note | Esenzioni         |  |
|-------------------|--------------------------------------------------|--|-----------------------------------------|--|--|-----------------------------------------|-----------|-------------------|--|
|                   | 025940053 AULIN*100MG OS GRAT.30 B 66 $\sqrt{ }$ |  |                                         |  |  | Sostituibil<br>Non sostituibile         |           | Esenzioni globali |  |

**Figura 37 – Farmaco con Posologia**

### <span id="page-20-4"></span><span id="page-20-3"></span>**3.2.3 Indicazione della Esenzione (cittadino lombardo)**

Come descritto in precedenza, tra i passi da eseguire per la compilazione della Prescrizione medica da parte del medico, vi è la possibilità di associare una esenzione alle prestazioni da Prescrivere. Nel caso di cittadino Lombardo l'esenzione può essere scelta tra quelle disponibili in Esenzioni Assistito o Esenzioni Globali (secondo gli scenari dei casi d'uso previsti per la compilazione della Prescrizione vedi par. [3.2\)](#page-10-1).

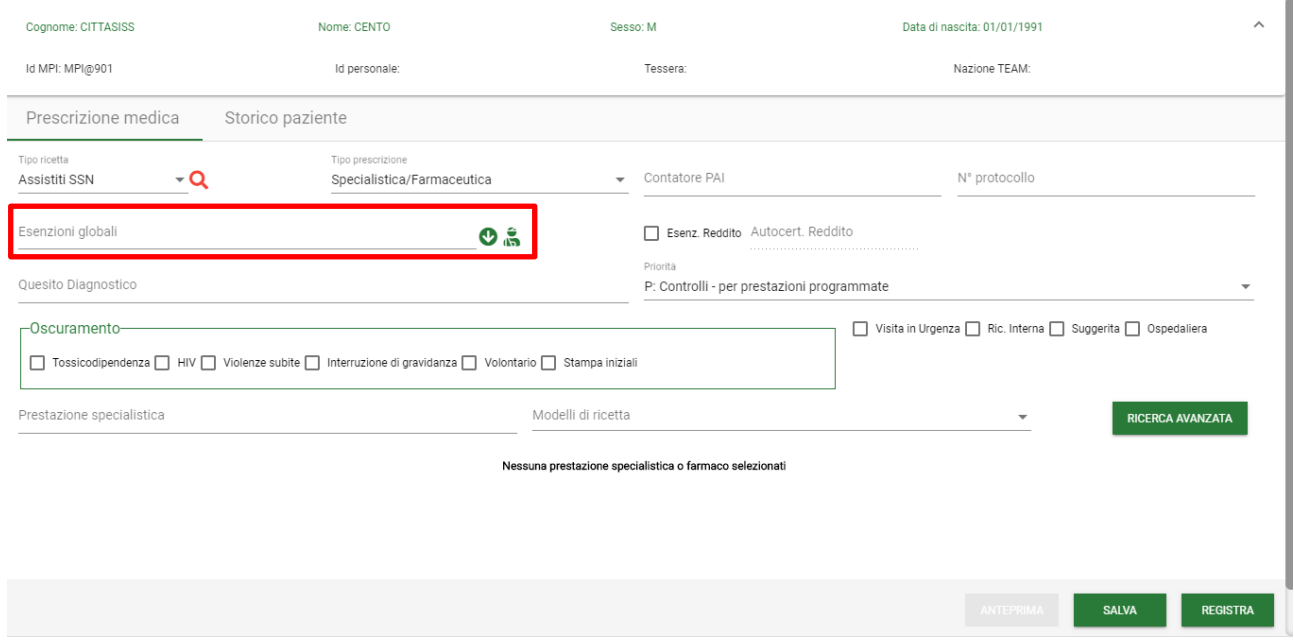

#### **Figura 38 - Maschera Prescrizione Medica – Esempio Esenzioni Globali**

#### <span id="page-21-2"></span><span id="page-21-0"></span>**3.2.3.1 Scelta della prestazione e successiva indicazione della Esenzione.**

Nel seguito vengono riportati i passaggi da seguire per l'associazione di una esenzione dopo aver selezionato le prestazioni da prescrivere.

- 1. Cliccare sul pulsante Ricerca Avanzata
- 2. Rimanere sul Tab Ricerca Prestazioni Specialistiche;

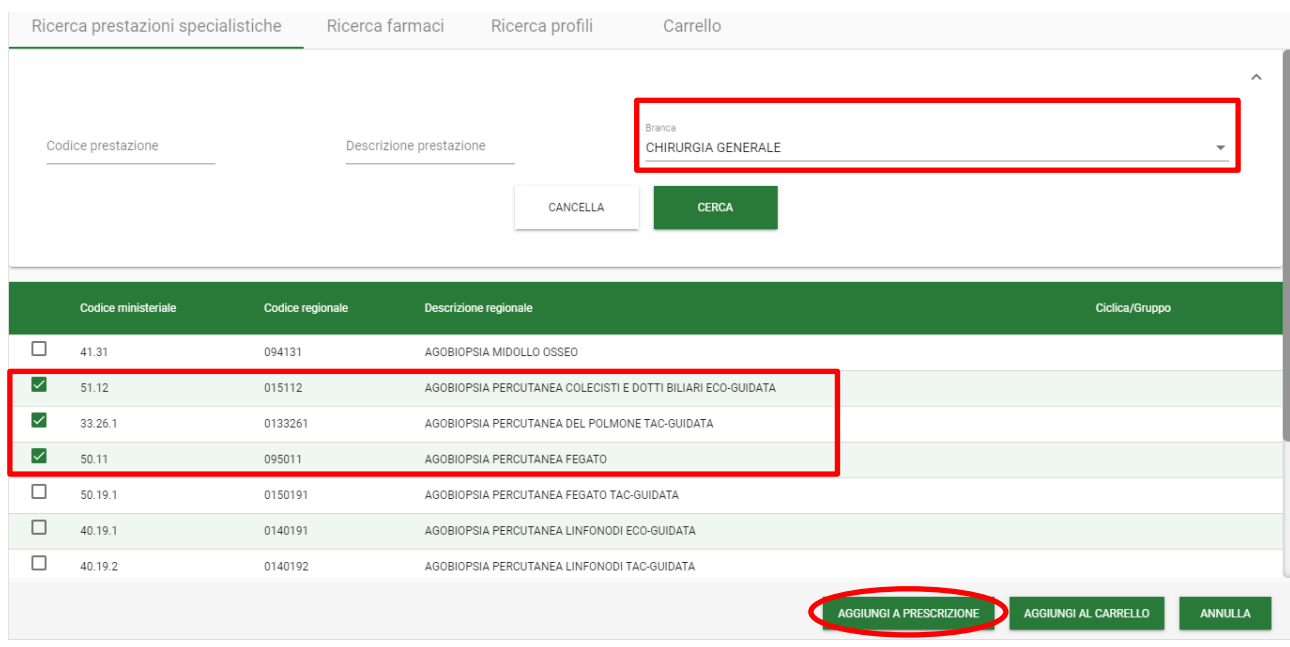

<span id="page-21-1"></span>**Figura 39 – Ricerca prestazioni**

2.1. Aggiungere le prestazioni scelte, cliccando sul pulsante "Aggiungi a Prescrizione". In questo modo saranno riportate le prestazioni selezionate nella maschera di prescrizione.

NB: Per cercare e aggiungere più prestazioni evitando di tornare ripetutamente alla maschera di Prescrizione Medica è possibile utilizzare il tasto "Aggiungi al Carrello".

3. Selezionare l'esenzione

**Caso Esenzioni Totali**: l'esenzione può essere applicata a tutte le prestazioni.

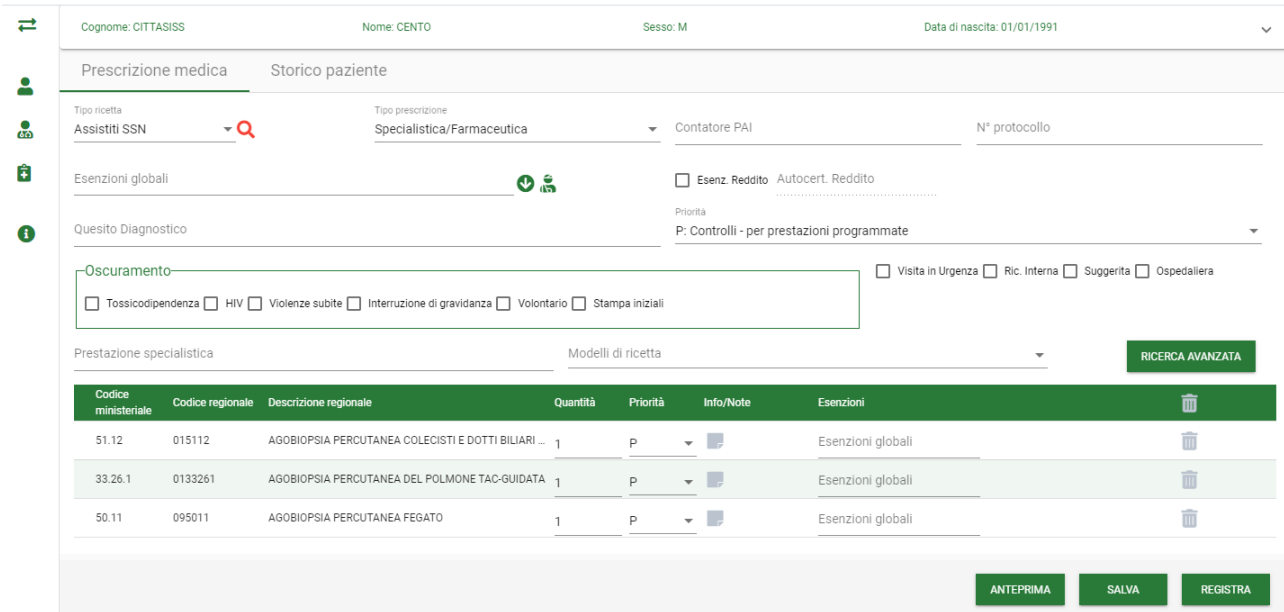

<span id="page-22-0"></span>**Figura 40 – Maschera Prescrizione Medica –Scelta Esenzione Totale successiva alla selezione delle prestazioni**

**Caso Esenzioni Parziali**: l'esenzione viene applicata alle sole prestazioni compatibili con essa.

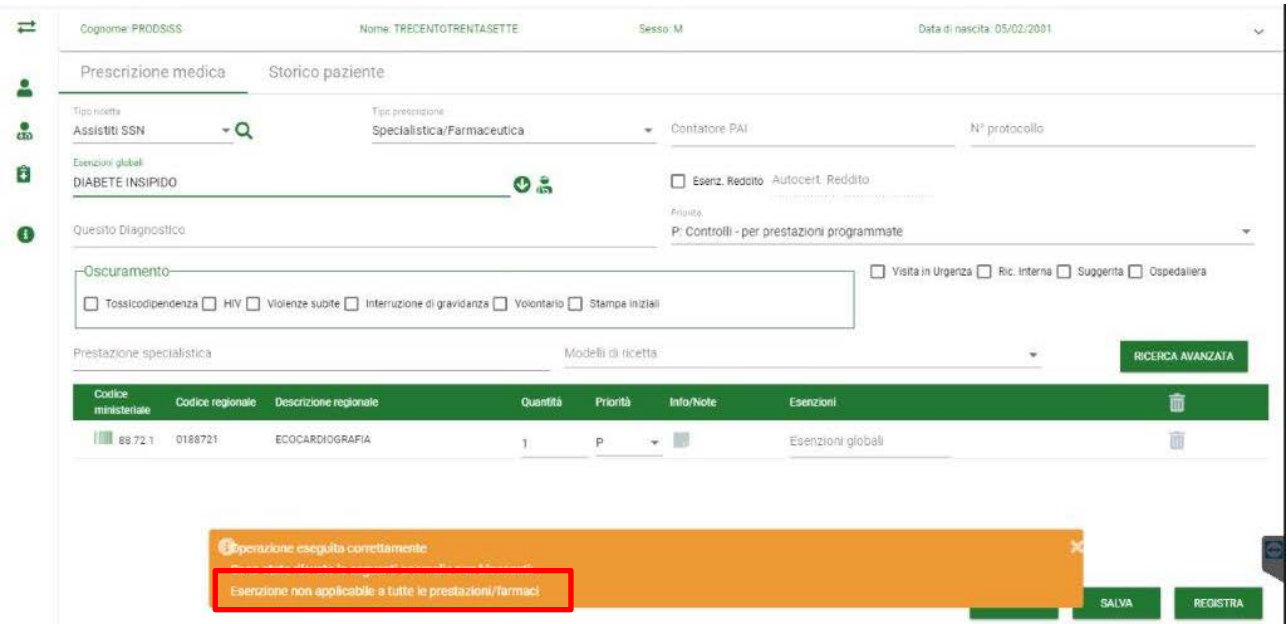

<span id="page-23-0"></span>**Figura 41 – Maschera Prescrizione Medica – Aggiunta prestazioni e successiva scelta Esenzione Parziale**

NB: nel caso di esenzioni parziali non è possibile forzare l'esenzione sulle altre prestazioni

**Caso Esenzioni Parziali Estendibili**: l'esenzione si applica in automatico a quelle compatibili.

In seguito alla scelta dell'esenzione compare un messaggio che avvisa che è possibile estendere l'esenzione, cliccando su ok, il medico può estendere l'esenzione anche alle altre selezionate anche se non strettamente compatibili con essa.

<span id="page-23-1"></span>![](_page_23_Picture_7.jpeg)

**Figura 42 – Maschera Prescrizione Medica – Aggiunta prestazioni e successiva scelta Esenzione Parziale Estendibile**

![](_page_24_Picture_82.jpeg)

<span id="page-24-0"></span>**Figura 43 – Maschera Prescrizione Medica – Scelta Esenzione Parziale estendibile – Conferma estensione**

**Caso Esenzioni A Discrezione**: La scelta dell'esenzione è a discrezione del medico.

Selezionando una esenzione a discrezione, si viene avvertiti con opportuno messaggio che si tratta di una esenzione di questa tipologia, cliccando su OK, l'esenzione sarà applicata a tutte le prestazioni scelte.

![](_page_24_Picture_83.jpeg)

<span id="page-24-1"></span>**Figura 44 – Maschera Prescrizione Medica – Aggiunta prestazioni e successiva scelta Esenzione a discrezione**

#### **3.2.3.2 Indicazione della esenzione e successiva ricerca e selezione della prestazione.**

**Caso Esenzioni Totali**: l'esenzione può essere applicata a tutte le prestazioni.

1. Scegliere l'esenzione:

![](_page_25_Picture_56.jpeg)

#### **Figura 45 – Maschera Prescrizione Medica – Inserimento Esenzione Totale**

<span id="page-25-0"></span>2. Cercare le prestazioni cliccando su "Ricerca Specialistica":

![](_page_25_Picture_57.jpeg)

**Figura 46 – Maschera Prescrizione Medica – Ricerca prestazione**

<span id="page-25-1"></span>L'esenzione verrà applicata in automatico a tutte le prestazioni.

![](_page_26_Picture_82.jpeg)

<span id="page-26-0"></span>**Figura 47 – Maschera Prescrizione Medica – Inserimento Esenzione Totale e aggiunta prestazioni**

**Caso Esenzioni Parziali**: l'esenzione può essere applicata a tutte le prestazioni compatibili con essa:

1. Scegliere l'esenzione:

![](_page_26_Picture_83.jpeg)

**Figura 48 – Maschera Prescrizione Medica – Scelta Esenzione Parziale**

- <span id="page-26-1"></span>2. Cercare le prestazioni, in automatico l'esenzione scelta al punto 1 sarà associata alle prestazioni compatibili
- 3. Selezionate le prestazioni alla prescrizione, con aggiungi a prescrizione, saranno riportate le prestazioni scelte alla Prescrizione e l'esenzione verrà applicata a tutte le prestazioni (compatibili).

| Prescrizione medica           |                                          | Storico paziente                                                                                        |                             |                          |                                  |                                                            |                          |
|-------------------------------|------------------------------------------|----------------------------------------------------------------------------------------------------|-----------------------------|--------------------------|----------------------------------|------------------------------------------------------------|--------------------------|
| Tipo ricetta<br>Assistiti SSN | ۰Q                                       | Tipo prescrizione<br>Specialistica/Farmaceutica                                                         |                             | $\overline{\phantom{a}}$ | Contatore PAI                    | N° protocollo                                              |                          |
| Esenzioni globali             | VALVOLA CARDIACA SOSTITUITA DA TRAPIANTO |                                                                                                    | $\mathbf{O}$ . $\mathbf{S}$ |                          | Esenz. Reddito Autocert. Reddito |                                                            |                          |
| Quesito Diagnostico           |                                          |                                                                                                    |                             |                          | Priorità                         | P: Controlli - per prestazioni programmate                 | $\overline{\phantom{a}}$ |
| -Oscuramento-                 |                                          | □ Tossicodipendenza □ HIV □ Violenze subite □ Interruzione di gravidanza □ Volontario □ Stampa iniziali |                             |                          |                                  | Visita in Urgenza   Ric. Interna   Suggerita   Ospedaliera |                          |
| Prestazione specialistica     |                                          |                                                                                                    |                             | Modelli di ricetta       |                                  | $\overline{\phantom{a}}$                                   | <b>RICERCA AVANZATA</b>  |
| Codice<br>ministeriale        | Codice regionale                         | Descrizione regionale                                                                                   | Quantità                    | Priorità                 | Info/Note                        | Esenzioni                                                  | 而                        |
| 88.72.3                       | 0888723.04                               | ECOCARDIOGRAFIA COLORDOPPLER A RIPOSO E DOPO 1                                                          |                             | P                        | $\mathbf{v} = \mathbf{v}$        | VALVOLA CARDIACA SOSTIT                                    |                          |
|                               |                                          |                                                                                                    |                             |                          |                                  |                                                            |                          |
|                               |                                          |                                                                                                    |                             |                          |                                  |                                                            |                          |
|                               |                                          |                                                                                                    |                             |                          |                                  |                                                            |                          |

<span id="page-27-0"></span>**Figura 49 – Maschera Prescrizione Medica – Scelta Esenzione Parziale e aggiunta prestazioni**

**Caso Esenzioni Parziali Estendibili**: l'esenzione si applica in automatico alle sole prestazioni compatibili.

**Caso Esenzioni a Discrezione**: L'applicazione dell'esenzione è discrezione del medico.

In seguito alla scelta dell'esenzione si viene avvertiti con apposito messaggio che è compito del medico decidere, in base alla storia clinica del paziente, se utilizzare l'esenzione solo dopo la scelta della prestazione.

Per l'utilizzo di questa particolare tipologia di esenzione si consiglia di adottare la modalità descritta in precedenza che prevede di indicare l'esenzione dopo la ricerca delle prestazioni (vedi par [3.2.3.1\)](#page-21-2).

### **3.2.4 Ricerca veloce delle prestazioni**

Mediante apposito filtro è possibile effettuare una ricerca veloce delle prestazioni specialistiche da aggiungere alla ricetta. La ricerca viene effettuata per descrizione della prestazione.

![](_page_27_Picture_95.jpeg)

<span id="page-27-1"></span>**Figura 50 - Ricerca veloce delle prestazioni specialistiche**

### **3.2.5 Ricerca Avanzata**

Per predisporre le ricette specialistiche/farmaceutiche è necessario ricercare le prestazioni e/o i farmaci da prescrivere.

Cliccando sul pulsante ricerca avanzata è possibile accedere alla seguente schermata:

![](_page_28_Picture_133.jpeg)

**Figura 51 - Ricerca prestazioni**

<span id="page-28-0"></span>L'utente visualizza i seguenti tab:

- **Ricerca Generica Specialistica;**
- **Ricerca Farmaci:**
- **Ricerca Profili;**
- **Carrello.**

#### **3.2.5.1 Ricerca Generica Specialistica**

Mediante la ricerca prestazioni specialistica è possibile ricercare tutte le prestazioni prescrivibili e selezionare quelle che si desidera prescrivere.

![](_page_28_Picture_134.jpeg)

**Figura 52 - Ricerca Generica Specialistica**

<span id="page-28-1"></span>Il catalogo delle prestazioni prescrivibili è composto da:

- Prestazioni Regionali Sono le prestazioni definite dal catalogo regionale con una codifica e una descrizione riconosciuta a livello regionale.
- Prestazioni aziendali Sono le prestazioni definite in un catalogo interno definito dall'azienda che prevede delle codifiche e descrizioni aziendali delle prestazioni.

Le prestazioni del catalogo aziendale possono avere o meno una corrispondenza con una codifica del catalogo regionale

Il medico può impostare come parametri filtro della ricerca i seguenti campi:

- Codice Prestazione;
- Descrizione Prestazione o parte di essa;
- Branca Specialistica.

I campi "Codice Prestazione" e "Descrizione Prestazione" accettano come valori possibili le codifiche/descrizioni regionali o aziendali delle prestazioni

Cliccando sul pulsante "Cerca" viene proposto un elenco contenente le prestazioni trovate corrispondenti ai criteri di ricerca inseriti. Il tasto Cerca si abilita solamente quando viene compilato almeno uno dei campi presenti.

![](_page_29_Picture_127.jpeg)

**Figura 53 – Dettaglio risultati di ricerca**

<span id="page-29-0"></span>Per le occorrenze di prestazioni aziendali che non hanno una corrispondenza con il catalogo regionale non sono valorizzati il codice ministeriale e il codice regionale nelle colonne.

Per selezionare/deselezionare le prestazioni il medico può cliccare sulla check box relativa alla singola prestazione.

Al termine della selezione il Medico Prescrittore può confermare tramite il tasto "Aggiungi a Prescrizione" la scelta effettuata (in questo caso le prestazioni selezionate vengono importate nella maschera "Prescrizione Medica" insieme ad eventuali prestazioni precedentemente caricate nel carrello) o utilizzare il tasto "Aggiungi a Carrello" per proseguire con la ricerca di un altro farmaco/prestazione.

<span id="page-29-1"></span>![](_page_29_Picture_14.jpeg)

**Figura 54 – Dettaglio dei pulsanti Aggiungi a prescrizione, Aggiungi a carrello e Annulla**

NB: Per le esenzioni di patologia malattia rara non è più previsto l'automatismo per compilare il quesito diagnostico, per questo tipo di esenzione il quesito diagnostico non è un campo obbligatorio.

Quando il medico, valutate le condizioni cliniche del paziente, decide di estendere la copertura delle esenzioni Parzialmente Estendibili o utilizza un'esenzione a sua discrezione, nella riga prestazione

viene visualizzata il seguente simbolo  $\bullet$ , posizionandosi con il mouse in corrispondenza di esso viene visualizzata la "Info Prestazione" che indica al Medico per quali casi si dovrebbe applicare l'esenzione per la prestazione selezionata.

![](_page_30_Picture_74.jpeg)

**Figura 55 – Selezione di una prestazione parziale estendibile**

#### <span id="page-30-0"></span>**3.2.5.2 Ricerca Farmaci**

Mediante la ricerca dei Farmaci è possibile ricercare tutti i farmaci prescrivibili, nel caso di farmaci generici la ricerca è estesa anche alle liste di trasparenza dei Gruppi di Farmaci equivalenti (GE).

![](_page_31_Picture_149.jpeg)

<span id="page-31-0"></span>Il medico può impostare come parametri filtro della ricerca i seguenti campi:

- Codice Farmaco;
- Descrizione Farmaco (o parte di essa);
- Classe Farmaco;
- Principio Attivo (o parte di essa).

Cliccando sul pulsante "Cerca", che si abilita solo previa compilazione di uno dei campi di ricerca presenti in GUI, viene proposto un elenco contenente i farmaci trovati corrispondenti ai criteri di ricerca inseriti.

I risultati della ricerca sono visualizzati nelle due tabelle:

- Elenco dei Gruppi di Equivalenza (GE);
- Elenco dei Farmaci.

Nella modalità di ricerca per codice e/o descrizione farmaco: l'elenco dei farmaci viene popolato con i farmaci che trovano corrispondenza con i filtri inseriti; mentre in elenco Gruppi di Equivalenza sono riportati, per ogni farmaco trovato, il corrispondente GE.

In particolare, la ricerca per descrizione del *Farmaco* può produrre:

- 1. Uno o più risultati [\(Figura 57\)](#page-32-0):
	- a) Elenco di Farmaci: uno o più farmaci corrispondenti alla descrizione inserita;
	- b) Elenco di Gruppi di Equivalenza: per ogni farmaco di Elenco Farmaci il GE corrispondente, se presente.
- 2. Nessun risultato [\(Figura 58\)](#page-32-1):
	- a) Nessun Farmaco: nessun farmaco corrisponde alla descrizione inserita;
	- b) Nessun Gruppo di Equivalenza.

|        | Mostra i filtri di ricerca |                                                 |                                                                                                    |            |              |              |  |  |
|--------|----------------------------|-------------------------------------------------|----------------------------------------------------------------------------------------------------|------------|--------------|--------------|--|--|
|        | Codice gruppo              | Descrizione gruppo                              | Multiprescr<br>FleboClisi                                                                                                    |            |              |              |  |  |
| $\Box$ | C <sub>4</sub> M           | BUDESONIDE 50X3MG OS                            |                                                                                                    | N          | N            |              |  |  |
|        |                            |                                                 |                                                                                                    |            |              |              |  |  |
|        |                            |                                                 |                                                                                                    |            |              |              |  |  |
|        |                            |                                                 |                                                                                                    |            |              |              |  |  |
|        |                            |                                                 |                                                                                                    |            |              |              |  |  |
|        |                            |                                                 |                                                                                                    |            |              |              |  |  |
|        |                            | Vai alla pagina<br>$\mathbf{1}$<br>Risultati: 1 | di 1 Record per pagina 10 $\bullet$ $\left\{\left\langle \left\langle \left\langle \right\rangle \right\rangle \right. \right\}$          |            |              |              |  |  |
|        | <b>Codice farmaco</b>      | <b>Descrizione farmaco</b>                      | Multiprescr                                                                                                    | FleboClisi | Classe       | Generico     |  |  |
| □      | 034133037                  | HELICOBACTER TEST*BB FL 45MG                    | N                                                                                                    | N          | $\mathsf{C}$ | $\mathbb{N}$ |  |  |
| $\Box$ | 034133025                  | HELICOBACTER TEST*OS50FL75MG                    | N                                                                                                    | N          | $\mathbb{C}$ | $\mathbb{N}$ |  |  |
| $\Box$ | 036774038                  | TESTIM*50MG GEL 30 TUBI                         | N                                                                                                    | N          | $\mathbb{C}$ | N            |  |  |
| $\Box$ | 009746013                  | TESTO ENANT*IM 1F 1ML 100MG                     | $\mathbb N$                                                                                                    | $_{\rm N}$ | $\mathbb{C}$ | $\mathbb N$  |  |  |
| $\Box$ | 035864180                  | TESTOGEL*50MG 30 BUST. GEL                      | N                                                                                                    | N          | $\mathbf{C}$ | $_{\rm N}$   |  |  |
|        |                            | Vai alla pagina<br>1<br>Risultati: 8            | di 1 Record per pagina 10 $\bullet$ $\left\{\left\langle \left\langle \left\langle \right\rangle \right\rangle \right. \right\} \right\}$ |            |              |              |  |  |

**Figura 57 - Ricerca per Descrizione Farmaco – Elenco Risultati**

<span id="page-32-0"></span>![](_page_32_Picture_53.jpeg)

<span id="page-32-1"></span>Il medico può scegliere di selezionare e aggiungere alla prescrizione il Farmaco e/o il GE trovato [\(Figura 57\)](#page-32-0).

![](_page_33_Picture_96.jpeg)

**Figura 59 - Maschera Prescrizione – Dettaglio Prescrizione**

<span id="page-33-0"></span>La ricerca per descrizione del *Principio Attivo del farmaco* può produrre:

- 1. Uno o più risultati [\(Figura 60\)](#page-34-0):
	- a) Elenco Gruppi di Equivalenza: uno o più GE il cui PA corrispondente alla descrizione inserita;
	- b) Elenco Farmaci: i farmaci compresi nei GE trovati (riportati in Elenco Gruppi di Equivalenza).
- 2. Nessun risultato [\(Figura 61\)](#page-34-1):
	- a) Nessun Gruppo di Equivalenza: nessun GE corrisponde alla descrizione del PA inserita, in tal caso compare un campo Testo per inserire la descrizione del PA (evidenziato in rosso);
	- b) Nessun Farmaco.

![](_page_33_Picture_97.jpeg)

<span id="page-34-0"></span>![](_page_34_Picture_133.jpeg)

**Figura 60 - Ricerca per Principio Attivo – Elenco Risultati**

**Figura 61 - Ricerca per Principio Attivo – Nessun risultato**

<span id="page-34-1"></span>Il medico può scegliere di selezionare e aggiungere alla prescrizione:

- Il Farmaco e/o il GE trovato;
- Oppure il PA inserito manualmente corredato di forma farmaceutica, dosaggio, confezione e associato ad un con codice fittizio)

La ricerca per descrizione del *Farmaco e Principio Attivo* del farmaco può produrre i seguenti risultati:

- 1. Uno o più risultati:
	- a) Elenco di Farmaci: uno o più farmaci corrispondenti alla descrizione del farmaco e del PA inserite;
	- b) Elenco di Gruppi di Equivalenza: per ogni farmaco di Elenco Farmaci il GE corrispondente, se presente, altrimenti compare un campo testo per inserire la descrizione del PA(evidenziato in rosso).
- 2. Nessun risultato:
	- a) Nessun Farmaco: nessun farmaco corrisponde alla descrizione del farmaco e del PA inserite;
	- b) Nessun Gruppo di Equivalenza.

Nel caso in cui il farmaco ha una Nota CUF associata, selezionando il farmaco viene automaticamente selezionata anche la relativa "Nota CUF", qualora il farmaco risulta associabile a più di una Nota Cuf sarà cura del medico prescrittore scegliere la Nota Cuf desiderata.

| Ricerca prestazioni specialistiche<br>Ricerca farmaci<br>Ricerca profili<br>Carrello<br>Mostra i filtri di ricerca<br><b>Codice farmaco</b><br><b>Descrizione farmaco</b><br>Multiprescr<br><b>FleboClisi</b><br><b>Classe</b><br><b>Generico</b><br>$\Box$<br>$\mathbb{C}$<br>036774038<br>${\mathsf N}$<br>TESTIM*50MG GEL 30 TUBI<br>N<br>N<br>□<br>009746013<br>TESTO ENANT*IM 1F 1ML 100MG<br>${\mathbb N}$<br>${\sf N}$<br>$\mathbb{C}$<br>${\mathbb N}$<br>□<br>035864180<br>${\mathsf N}$<br>N<br>$\mathbb{C}$<br>${\mathsf N}$<br>TESTOGEL*50MG 30 BUST. GEL<br>$\Box$<br>002922060<br>TESTOVIRON*250MG/ML IM 1F<br>N<br>${\mathsf N}$<br>N<br>$\mathbb{C}$<br>$\Box$<br>003559059<br>$\mathbb{N}$<br>$\mathbf N$<br>TESTOVIS*IM 100MG/2ML 2F 2ML<br>${\mathsf N}$<br>$\mathbb A$<br>Vai alla pagina<br>di 1 Record per pagina 10 $\bullet$ $\left\{\left\langle \left\langle \left\langle \right\rangle \right\rangle \right. \right\} \right\}$<br>$\mathbf{1}$<br>Risultati: 5 | Nessun gruppo di equivalenza trovato |  |  | Sede di lavoro: LAB CARDIO 1 | 8 |  |
|----------------------------------------------------------------------------------------------------|--------------------------------------|--|--|------------------------------|---|--|
|                                                                                                    |                                      |  |  |                              |   |  |
|                                                                                                    |                                      |  |  |                              |   |  |
|                                                                                                    |                                      |  |  |                              |   |  |
|                                                                                                    |                                      |  |  |                              |   |  |
|                                                                                                    |                                      |  |  |                              |   |  |
|                                                                                                    |                                      |  |  |                              |   |  |
|                                                                                                    |                                      |  |  |                              |   |  |
|                                                                                                    |                                      |  |  |                              |   |  |
|                                                                                                    |                                      |  |  |                              |   |  |
|                                                                                                    |                                      |  |  |                              |   |  |

**Figura 62 - Ricerca per Principio Attivo e Farmaci – Elenco Risultati**

<span id="page-35-0"></span>Al termine della selezione il Medico Prescrittore può confermare tramite il tasto "Aggiungi a Prescrizione" la scelta effettuata (in questo caso i farmaci selezionati vengono importati nella maschera "Prescrizione Medica" insieme ad eventuali farmaci precedentemente caricati nel carrello) o utilizzare il tasto "Aggiungi a Carrello" per proseguire con la ricerca di un altro farmaco/prestazione.

#### **3.2.5.3 Ricerca per profili prescrittivi**

I profili prescrittivi sono raggruppamenti di prestazioni abitualmente o frequentemente prescritte, nell'ambito dei diversi reparti/ambulatori e/o da parte dei singoli medici, in relazione ai diversi casi clinici trattati.

Detti profili possono contenere farmaci e prestazioni di diverse branche specialistiche, in funzione del processo diagnostico-terapeutico ritenuto appropriato.

Le prestazioni e i farmaci possono essere, a loro volta, suddivisi in gruppi, qualora logicamente e operativamente se ne ravvisi l'esigenza.

Utilizzando la ricerca per profili prescrittivi, scelto il profilo voluto dall'elenco di quelli disponibili per il medico prescrittore, il modulo applicativo prescrittivo recupera dall'apposita tabella dei profili le prestazioni e i farmaci relativi e li riporta automaticamente nella maschera "Prescrizione Medica".

I profili prescrittivi vengono definiti dal personale sanitario competente e/o dal singolo medico prescrittore.

Il loro caricamento nelle tabelle gestionali del modulo applicativo viene effettuato mediante apposito configuratore ed eseguito a cura dell'amministratore dell'applicazione.

Per selezionare il profilo di suo interesse, il medico prescrittore deve sceglierlo dall'elenco che viene mostrato in corrispondenza dell'apposito campo [vedi figura seguente]. Per facilitare la ricerca si possono digitare le lettere iniziali del profilo desiderato.

![](_page_36_Picture_94.jpeg)

**Figura 63 - Menu profili**

<span id="page-36-0"></span>Per accedere all'elenco contenente le prestazioni e i farmaci contemplati dal profilo prescelto è sufficiente selezionare il profilo desiderato.

![](_page_36_Picture_95.jpeg)

**Figura 64 - Maschera con profilo selezionato**

<span id="page-36-1"></span>Nell'ambito di questo, per selezionare/deselezionare le prestazioni il medico può cliccare sulla check box relativa alla singola prestazione.

E' possibile selezionare/deselezionare un intero gruppo di prestazioni/farmaci cliccando sulla check box relativa al gruppo.

Al termine della selezione il Medico Prescrittore può confermare tramite il tasto "Aggiungi a Prescrizione" la scelta effettuata (in questo caso le prestazioni selezionate vengono importate nella maschera "Prescrizione Medica" insieme ad eventuali prestazioni precedentemente caricate nel carrello) o utilizzare il tasto "Aggiungi a Carrello" per proseguire con la ricerca di un altro farmaco/prestazione.

E' possibile, inoltre, cliccare sul pulsante Annulla per annullare la ricerca.

#### **3.2.5.4 Carrello**

Il cosiddetto "Carrello" è uno strumento utile a facilitare la selezione e il salvataggio temporaneo di più Prestazioni/Farmaci.

Consente di ricercare e selezionare Prestazioni e Farmaci che provengono da modalità di ricerca differenti tra quelle sopra riportate. In questo modo l'utente caricherà le Prestazioni/Farmaci solo alla fine di tutte le ricerche necessarie e tornerà nella maschera di "Prescrizione Medica" dove potrà effettuare le operazioni di completamento della ricetta.

Il pulsante per l'accesso alle funzionalità del carrello è presente nella maschera di Ricerca delle prestazioni nella parte superiore della videata dopo i pulsanti relativi ai diversi metodi di ricerca.

![](_page_37_Picture_119.jpeg)

**Figura 65 - Carrello Prestazioni**

<span id="page-37-0"></span>Se presenti, è possibile visualizzare il numero delle prestazioni nel carrello come rappresentato in [Figura 65.](#page-37-0)

Al termine della selezione dei Farmaci/Prestazioni il medico prescrittore ha due possibilità per tornare nella maschera di "Prescrizione Medica":

- Utilizzare il tasto "Aggiungi a Prescrizione": in tal caso l'applicativo tornerà alla maschera di "Prescrizione Medica" caricando l'ultima serie di farmaci e prestazioni selezionate, a cui si aggiungono tutte quelle eventualmente caricate in precedenza nel Carrello. In questo modo l'utente non ha la necessità di visualizzare o confermare quanto presente nel Carrello.
- $\triangleright$  La seconda possibilità è quella di visualizzare il contenuto del Carrello cliccando sull'apposito pulsante "Aggiungi al Carrello".

|              | Ricerca prestazioni specialistiche | Ricerca farmaci              | Ricerca profili | Carrello                                                                                                    |                         |                      |                |
|--------------|------------------------------------|------------------------------|-----------------|----------------------------------------------------------------------------------------------------|-------------------------|----------------------|----------------|
|              | Mostra i filtri di ricerca         |                              |                 |                                                                                                    |                         |                      | $\checkmark$   |
|              | Codice gruppo                      | Descrizione gruppo           |                 |                                                                                                    | Multiprescr             | <b>FleboClisi</b>    |                |
|              | C4M                                | BUDESONIDE 50X3MG OS         |                 |                                                                                                    | $\mathsf{N}$            | $\mathbb N$          |                |
|              |                                    |                              |                 |                                                                                                    |                         |                      |                |
|              |                                    |                              |                 |                                                                                                    |                         |                      |                |
|              |                                    |                              |                 |                                                                                                    |                         |                      |                |
|              |                                    |                              |                 |                                                                                                    |                         |                      |                |
|              |                                    |                              |                 |                                                                                                    |                         |                      |                |
|              |                                    | Risultati: 1                 | Vai alla pagina | 1 di1 Record per pagina 10 $\bullet$ $\left \langle \begin{array}{c} \langle \end{array} \right. \right\rangle$ |                         |                      |                |
|              |                                    |                              |                 |                                                                                                    |                         |                      |                |
|              | <b>Codice farmaco</b>              | <b>Descrizione farmaco</b>   |                 | Multiprescr                                                                                                    | <b>FleboClisi</b>       | Classe               | Generico       |
|              | 034133037                          | HELICOBACTER TEST*BB FL 45MG |                 | $\overline{N}$                                                                                                  | N                       | $\mathbb{C}$         | $\mathbb{N}$   |
| □            | 034133025                          | HELICOBACTER TEST*OS50FL75MG |                 | ${\sf N}$                                                                                                    | ${\sf N}$               | $\mathbb{C}$         | ${\sf N}$      |
| □            | 036774038                          | TESTIM*50MG GEL 30 TUBI.     |                 | N.                                                                                                    | N                       | $\mathbb{C}$         | $\mathbb N$    |
| $\checkmark$ | 009746013                          | TESTO ENANT*IM 1F 1ML 100MG  |                 | ${\mathsf N}$                                                                                                   | $_{\rm N}$              | $\mathbb{C}$         | ${\sf N}$      |
| $\checkmark$ | 035864180                          | TESTOGEL*50MG 30 BUST. GEL   |                 | $_{\rm N}$                                                                                                    | $\mathsf{N}$            | $\mathbb{C}$         | $\overline{N}$ |
|              |                                    |                              | Vai alla pagina |                                                                                                    |                         |                      |                |
|              |                                    |                              | Risultati: 8 1  | di 1 Record per pagina 10 $\rightarrow$ $\langle \langle \rangle$                                               |                         |                      |                |
|              |                                    |                              |                 |                                                                                                    |                         |                      |                |
|              |                                    |                              |                 |                                                                                                    | AGGIUNGI A PRESCRIZIONE | AGGIUNGI AL CARRELLO | <b>ANNULLA</b> |
|              |                                    |                              |                 |                                                                                                    |                         |                      |                |

<span id="page-37-1"></span>**Figura 66 – Dettaglio selezione prestazioni**

![](_page_38_Picture_98.jpeg)

Cliccando sul pulsante Aggiungi al Carrello è possibile visualizzare la seguente schermata:

**Figura 67 – Maschera Carrello prestazioni** 

<span id="page-38-0"></span>Nella maschera del Carrello Prestazioni gli oggetti caricati sono organizzati nel seguente modo: prima tutte le Prestazioni Specialistiche e di seguito i Farmaci. Nella schermata vengono riportate le scelte effettuate in fase di selezione. E' possibile cancellare una Prestazione/Farmaco o ritornare ai metodi di ricerca per continuare la selezione.

Mediante i tasti funzione posti in fondo alla videata è possibile:

- Svuotare l'intero contenuto del carrello cliccando sul pulsante **in oppure cancellare la** singola prestazione / farmaco con il pulsante corrispondente alla singola riga;
- Tornare alla maschera di "Prescrizione Medica" caricando l'intero contenuto del carrello, mediante il tasto "Aggiungi a Prescrizione".
- Cliccando sul pulsante Annulla è possibile tornare alla schermata principale di Prescrizione Medica.

### **3.2.6 Prescrizione di Ricovero**

Quando viene selezionata come Tipologia di Prescrizione "Ricetta di Ricovero", in fondo alla maschera di prescrizione medica vengono evidenziati i campi testuali Richiesta di Ricovero e Scheda di Ammissione.

![](_page_39_Picture_67.jpeg)

**Figura 68 - Maschera Ricovero**

<span id="page-39-0"></span>Al termine della compilazione dei campi è possibile effettuare la registrazione seguendo le modalità descritte di seguito nel par. [3.6.](#page-46-2)

### **3.3 Tab Storico paziente**

Accedendo al Tab Storico paziente, l'utente visualizza la seguente schermata:

| $\overline{1}$ |                    | ≤          |                     | Home / Nuova Prescrizione |                |                 |                                                                                    |          |      |                 | $\mathbf{e}$<br>Sede di lavoro: LAB CARDIO 1 |                            |
|----------------|--------------------|------------|---------------------|---------------------------|----------------|-----------------|------------------------------------------------------------------------------------|----------|------|-----------------|----------------------------------------------|----------------------------|
|                | Cognome: CITTASISS |            |                     |                           | Nome: CENTO    |                 |                                                                                    | Sesso: M |      |                 | Data di nascita: 04/03/2019                  |                            |
|                |                    |            | Prescrizione medica | Storico paziente          |                |                 |                                                                                    |          |      |                 |                                              |                            |
|                |                    | <b>IUP</b> | <b>NRE</b>          | Tipologia                 | <b>Stato</b>   | Errore          | Data                                                                               | Cognome  | Nome | Data di Nascita | <b>Medico Prescrittore</b>                   | Azioni                     |
| □              |                    |            |                     | farmaceutica              | BOZZA          |                 | 14/02/2020                                                                         |          |      |                 |                                              | $\bullet$                  |
| $\Box$         |                    |            |                     | farmaceutica              | BOZZA          |                 | 14/02/2020                                                                         |          |      |                 |                                              | $\odot$                    |
| □              |                    |            |                     | specialistica             | BOZZA          |                 | 14/02/2020                                                                         |          |      |                 |                                              | $\bullet$                  |
| $\Box$         |                    |            |                     | specialistica             | BOZZA          |                 | 14/02/2020                                                                         |          |      |                 |                                              | $\bullet$                  |
|                |                    |            |                     |                           |                |                 |                                                                                    |          |      |                 |                                              |                            |
|                |                    |            |                     |                           | Risultati: 4 1 | Vai alla pagina | di 1 Record per pagina 10 $\rightarrow$ $ \langle \langle \rangle \rangle \rangle$ |          |      | <b>IMPORTA</b>  | <b>REGISTRA</b>                              | ANNULLA<br><b>RISTAMPA</b> |

**Figura 69 – Tab storico paziente**

<span id="page-39-1"></span>Cliccando sul flag di selezione del record, è possibile importare la prescrizione nel Tab Prescrizione medica. L'utente accede alla seguente schermata:

![](_page_40_Picture_107.jpeg)

**Figura 70 – Anteprima prescrizioni**

### <span id="page-40-0"></span>**3.4 Salva Bozza**

Il medico prescrittore [o chi per lui], durante o alla fine dell'esecuzione della ricerca e selezione delle prestazioni da prescrivere, e prima di attivare o la funzione di "Anteprima prescrizioni" [che determina la composizione delle ricette in stato di bozza] o la funzione "Registra" [che determina la registrazione delle ricette in stato definitivo al SISS e la relativa stampa ], può salvare tutto quanto impostato fino a quel momento nella maschera di "Prescrizione Medica" nello storico delle prescrizioni.

L'esito di tale operazione sarà un semi-lavorato che verrà presentato nello storico nello stato LISTA e che potrà essere recuperato mediante le funzionalità di RICERCA PRESCRIZIONI descritte in seguito.

Questa funzione è particolarmente utile nel caso in cui si ha la necessita di interrompere l'attività prescrittiva in corso, per riprenderla in un momento successivo.

La stessa funzionalità può essere ovviamente utilizzata per demandare a personale di studio la predisposizione delle prescrizioni fino allo stato di "lista" delle prestazioni, per poi riprenderle, a cura del medico prescrittore, a partire da quello stato e proseguire, nella maschera di Prescrizione Medica, dallo stato in cui è stato interrotto il processo.

Per quanto sopra detto, l'opzione "Salva" può essere utilizzata anche da un utente con profilo non abilitato alla registrazione delle ricette sul SISS.

In questo caso, ovviamente, le prescrizioni salvate in stato LISTA saranno completate e registrate da un utente abilitato alla registrazione delle ricette sul SISS [medico prescrittore].

**SAIVA** 

Per procedere con il salvataggio della prescrizione è necessario utilizzare il bottone nella maschera di Prescrizione Medica. Al termine dell'operazione la procedura restituisce il seguente messaggio contente l'esito dell'operazione.

![](_page_41_Picture_4.jpeg)

**Figura 71 – Messaggio Operazione eseguita correttamente**

### <span id="page-41-2"></span><span id="page-41-0"></span>**3.5 Anteprima Prescrizioni**

Attivando questa funzionalità, l'applicativo propone al medico l'anteprima delle prescrizioni che verranno prodotte applicando le regole di suddivisione delle ricette in base alla normativa vigente L'applicativo nell'operare la suddivisione delle prestazioni tiene conto anche degli eventuali attributi di esenzione associati alle prestazioni/Farmaci (ad esempio due prestazioni della stessa branca saranno suddivise su ricette diverse se richieste con esenzioni diverse).

| Cognome: CITTASISS           | Nome: CENTO                                                                                             | Sesso: M                         | Data di nascita: 19/11/1982                  |
|------------------------------|----------------------------------------------------------------------------------------------------|----------------------------------|----------------------------------------------|
| Anteprima prescrizioni       | Storico paziente                                                                                        |                                  |                                              |
| -Prescrizione specialistica- |                                                                                                    |                                  |                                              |
| STATO: BOZZA                 |                                                                                                    | SSN/NRE (                        | SSN/RUR ( SSN/BIANCA<br>前日々                  |
| Contatore PAI                |                                                                                                    | N° protocollo                    |                                              |
| Esenzioni globali            | 扃                                                                                                    | Esenz. Reddito Autocert. Reddito |                                              |
| Quesito Diagnostico          |                                                                                                    | Priorità                         | P: Controlli - per prestazioni programmate   |
| -Oscuramento-                |                                                                                                    |                                  | Visita in Urgenza   Ric. Interna   Suggerita |
|                              | □ Tossicodipendenza □ HIV □ Violenze subite □ Interruzione di gravidanza □ Volontario □ Stampa iniziali |                                  | □ Ospedaliera                                |
|                              |                                                                                                    |                                  | <b>RICERCA AVANZATA</b>                      |
|                              |                                                                                                    |                                  |                                              |

**Figura 72 - Anteprima Prescrizioni**

<span id="page-41-1"></span>Nella maschera di "Anteprima Prescrizioni" le prestazioni vengono suddivise per ricetta e presentate nel seguente ordine: prima tutte le ricette specialistiche e poi quelle farmaceutiche.

La maschera di "Anteprima Prescrizioni" consente all'utente:

- o Di verificare il risultato della prescrizione automatica delle ricette, avvenuta secondo le regole precedentemente descritte;
- o Di modificare, se necessario, il risultato della prescrizione automatica, aggiungendo o sottraendo prestazioni alle singole ricette predisposte automaticamente oppure trascinando una prestazione da una ricetta all'altra;
- o Di inserire o modificare a livello delle singole ricette i dati: quesito diagnostico, esenzione, classe di priorità, nota prescrizione, quando non comuni a tutte le ricette;
- o Creare una nuova prescrizione specialistica o farmaceutica partendo dalle informazioni di una ricetta presente in anteprima.
- o Applicare i controlli alle prescrizioni a seguito di eventuali modifiche apportate manualmente per verificare la corrispondenza alle regole prescrittive vigenti;
- o Modificare i margini della prescrizione da stampare;
- Ritornare alla maschera di compilazione per apportare modifiche più generali oppure procedere con la registrazione delle ricette visualizzate in anteprima.

Di seguito sono descritte nel dettaglio le funzioni disponibili

La tipologia di ricetta NRE risulterà visibile solo se, per le prestazioni scelte, è consentita la produzione della NRE e se l'operatore è abilitato alla funzione NRE.

Per i farmaci di classe C la sola tipologia di ricetta possibile è la bianca, non saranno dunque visibili e quindi selezionabili le altre tipologie NRE/RUR.

![](_page_42_Picture_143.jpeg)

**Figura 73 - Quesito Diagnostico/Esenzione**

<span id="page-42-0"></span>Per aggiungere le Prestazioni/Farmaci è necessario utilizzare il tasto "Agg. Specialistica" o "Agg. Farmaceutica".

I metodi di ricerca/selezione delle prestazioni utilizzabili sono gli stessi precedentemente descritti.

### **3.5.1 Modello di Ricetta**

Le prescrizioni possono essere salvate in un modello, in questo modo il medico può riprendere il modello creato per produrre nuove ricette.

#### <span id="page-42-1"></span>**3.5.1.1 Nuovo Modello**

A partire dalle prescrizioni visualizzate nella pagina di anteprima composizione è possibile creare un modello di ricetta. Il modello sarà associato a tutti i dati della prescrizione inseriti e presenti nella pagina di anteprima composizione:

![](_page_43_Picture_73.jpeg)

**Figura 74 - Nuovo Modello**

<span id="page-43-0"></span>Cliccando sul pulsante viene richiesto di inserire il nome del modello:

![](_page_43_Picture_74.jpeg)

**Figura 75 - Nuovo Modello: Pop Up inserimento nome**

<span id="page-43-1"></span>Il nuovo modello potrà essere ripreso dallo stesso medico in qualsiasi momento per creare una nuova ricetta.

#### **3.5.1.2 Modifica Modello**

Se invece è stato precedentemente selezionato il modello dalla pagina di compilazione, l'utente può, tramite questa funzionalità, procedere alla sua modifica (vedi par. [3.2.1\)](#page-11-2).

**SALVA** 

![](_page_44_Picture_120.jpeg)

**Figura 76 - GUI di Anteprima Composizione: Selezione Modelli di Ricetta**

<span id="page-44-0"></span>Il medico può procedere con la registrazione delle prescrizioni corrispondenti ai modelli scelti oppure modificare i dati (ed eventualmente aggiornare i modelli con le modifiche apportate, cliccando su

per poi procedere con la registrazione delle ricette, cliccando su

### **3.5.2 Aggiunta a Prescrizione**

Nella maschera di "Anteprima Prescrizioni" è possibile aggiungere nuove impegnative specialistiche o farmaceutiche utilizzando i tasti posti sulla parte inferiore della videata **AGG. SPECIALISTICA AGG. FARMACEUTICA** .

In fondo alla sezione di competenza verrà aggiunta una ricetta che erediterà l'eventuale Quesito Diagnostico/Esenzione se impostati nella maschera di "Prescrizione Medica".

### **3.5.3 Cancella Prescrizione**

Per cancellare una prescrizione [ricetta] non ancora registrata è necessario cliccare sul bottone sulla testata della ricetta da eliminare.

Possono essere cancellate solo le prescrizioni [ricette] nello stato BOZZA.

### **3.5.4 Controlla Prescrizione**

Come detto precedentemente, nella maschera di "Anteprima Prescrizioni" è possibile aggiungere/rimuovere delle impegnative e aggiungere dei farmaci/prestazioni alle singole impegnative. A seguito di tali modifiche è possibile verificare la correttezza di quanto effettuato con le modifiche manuali utilizzando il tasto <sup>controlla</sup>. In questo caso l'applicativo anticiperà i controlli

formali che verrebbero fatti in fase di registrazione e presenterà l'esito di quanto verificato.

![](_page_45_Picture_119.jpeg)

**Figura 77 - Controllo Prescrizione**

<span id="page-45-0"></span>Le impegnative con errore verranno evidenziate in rosso e un significativo messaggio guiderà il compilatore nell'individuazione dell'errore.

Da questa stessa maschera, l'operatore potrà eseguire tutte le correzione ritenute necessarie e successivamente reiterare la Registrazione.

Nel caso in cui una prescrizione presentasse errori, l'utente può comunque bypassare il controllo e

forzare la registrazione della prescrizione cliccando sul pulsante .

### **3.5.5 Salva Bozza Prescrizione**

Dalla maschera di "Anteprima Prescrizioni", nella quale le ricette [impegnative] sono già suddivise e predisposte in bozza, se non si desidera effettuare subito la registrazione e la relativa stampa, è possibile salvare nello storico delle prescrizioni quanto impostato nella maschera di "Anteprima Prescrizioni".

L'esito di tale operazione sarà il salvataggio di una o più bozze di ricette nello storico delle prescrizioni che potranno essere recuperate o registrate e stampate in blocco mediante le funzionalità di RICERCA PRESCRIZIONI descritte in seguito.

Questa modalità è utile sia per consentire al medico di sospendere temporaneamente la propria attività prescrittiva per poi riprenderla successivamente, sia per consentire al medico di avvalersi di un assistente per l'attività di predisposizione delle ricette, per poi, successivamente:

- Ricercarle, mediante la funzionalità di RICERCA PRESCRIZIONI descritta successivamente;
- Analizzarle ed eventualmente rettificarle o completarle, mediante la funzionalità di ANTEPRIMA PRESCRIZIONI già precedentemente descritta;
- Registrarle e stamparle, infine, mediante la funzione REGISTRA.

L'opzione "Salva", prevista nella maschera di Anteprima Prescrizioni, come ogni altra relativa alla predisposizione delle ricette, può essere utilizzata anche da un utente con profilo non abilitato alla notifica.

In ogni caso, però, le prescrizioni [ricette] salvate in stato BOZZA potranno essere completate e registrate solo da un medico abilitato alla registrazione e firma delle ricette.

Al termine dell'operazione, la procedura restituisce il seguente messaggio contenente l'esito dell'operazione:

| Operazione eseguita correttamente |  |
|-----------------------------------|--|
|                                   |  |

**Figura 78 - Avviso di esito salvataggio bozza**

### <span id="page-46-0"></span>**3.5.6 Modifica Margini Stampa Ricetta**

Nella parte in basso a destra della maschera di "Anteprima Prescrizioni" è presente il pulsante

**MODIFICA MARGINI** che permette all'utente di modificare i margini della stampa della prescrizione.

Premendo su questo tasto appare una finestra che permette di modificare i margini X e Y.

![](_page_46_Picture_134.jpeg)

**Figura 79 - Popup di modifica margini di stampa**

<span id="page-46-1"></span>Nelle celle saranno presenti i valori X,Y attualmente impostati.

### <span id="page-46-2"></span>**3.6 Registra Prescrizione**

La funzione di "Registra Prescrizione" può essere attivata:

- Direttamente dalla maschera di "Prescrizione Medica", a valle della completamento della ricerca delle prestazioni da prescrivere, qualora non si ritenga necessario passare preventivamente dalla maschera di "Anteprima Prescrizioni";
- Dalla maschera di "Anteprima Prescrizioni", a valle della verifica delle ricette prodotte automaticamente dall'applicativo;
- Dallo "Storico Paziente", limitatamente alle ricette che si trovano in stato bozza, qualora non si ritenga necessario passare preventivamente dalla maschera di "Anteprima Prescrizioni".

Il programma è predisposto per effettuare la stampa automatica direttamente sui fogli staccati dal ricettario o in alternativa se ne necessario su moduli bianchi.

Per ottenere la stampa è necessario cliccare sul tasto che abilita la registrazione e la stampa delle prescrizioni.

In questo caso il programma provvede a suddividere le prestazioni o i farmaci in una o più impegnative in base alle norme vigenti sulla composizione delle ricette e ad effettuare i controlli formali sui dati inseriti nella prescrizione medica.

Se l'esito dei controlli effettuati è positivo viene chiesto il PIN di firma della SmartCard SISS.

![](_page_47_Picture_83.jpeg)

**Figura 80 - Firma e Registrazione SISS Ricetta**

<span id="page-47-0"></span>Una volta inserito l'opportuno PIN di firma mediante il tasto "Firma i Documenti" la procedura provvede a registrare verso il SISS la ricetta.

Al termine dell'operazione l'applicazione richiede di inserire i moduli necessari per la stampa della ricetta mediante l'utilizzo della finestra di gestione rappresentata in figura:

Stampa delle prescrizioni

| STAMPA RUR                                                                                                    |  |  |  |  |  |  |  |  |
|----------------------------------------------------------------------------------------------------|--|--|--|--|--|--|--|--|
| 8                                                                                                    |  |  |  |  |  |  |  |  |
|                                                                                                    |  |  |  |  |  |  |  |  |
|                                                                                                    |  |  |  |  |  |  |  |  |
|                                                                                                    |  |  |  |  |  |  |  |  |
| STAMPA TUTTO                                                                                                    |  |  |  |  |  |  |  |  |
| a<br>Il Attenzione: prima di avviare la stampa di una o più ricette assicurarsi che siano disponibili i moduli nella stampante |  |  |  |  |  |  |  |  |
| <b>CHIUDI</b>                                                                                                    |  |  |  |  |  |  |  |  |
|                                                                                                    |  |  |  |  |  |  |  |  |

**Figura 81 - Firma e Registrazione SISS Ricetta: Gestione Stampe**

<span id="page-48-0"></span>Da tale maschera è possibile stampare singolarmente (per tipologia) le ricette oppure eseguire la stampa massiva di tutte le ricette di cui si è richiesta la registrazione.

Le impegnative verranno inviate automaticamente alla stampante e verrà visualizzata la maschera di "Anteprima Prescrizioni" in cui verrà riportato l'esito delle operazioni effettuate.

![](_page_48_Picture_73.jpeg)

**Figura 82 - Anteprima Prescrizioni**

<span id="page-48-1"></span>Per le ricette che sono state registrate nel dominio centrale del SISS con esito positivo, appare anche lo IUP assegnato. Tali ricette non sono più suscettibili di modifica. Esse possono essere solo annullate e riproposte per la registrazione.

Le prescrizioni che non sono state registrata al SISS, perché considerate errate in base ai controlli effettuati dal SISS, vengono evidenziate in rosso e assumono lo stato di EMESSA NON SISS.

Nella parte superiore della singola ricetta viene riportato l'errore generico restituito dal SISS (ad esempio: Dato in Input non valido). Cliccando su "Visualizza Dettaglio Errore", posto a destra nella barra rossa, verrà aperta una finestra contenente i dettagli ad Hoc dell'errore. La ricetta viene comunque stampata in automatico (ovviamente senza la stampa dello IUP): è facoltà del medico correggere l'errore riscontrato e registrare nuovamente le impegnative.

![](_page_49_Picture_124.jpeg)

#### **Figura 83 – Esempio di Popup di Dettaglio Errori di Registrazione Ricetta**

<span id="page-49-0"></span>Il tasto funzione REGISTRA resta attivo se almeno una delle impegnative presenti nella maschera di composizione manuale [Anteprima Composizione] non è nello stato REGISTRATA. Qualora il medico corregga l'errore e decida di registrare nuovamente le impegnative al SISS, premendo il tasto REGISTRA non verranno prese in considerazione le ricette già registrate con regolare IUP ma verranno sottoposte nuovamente alla firma mediante le modalità precedentemente descritte le sole ricette nello stato EMESSA NON SISS.

Dalla maschera di "Anteprima Composizione" è possibile, in caso di problemi, effettuare un'operazione di ristampa della singola ricetta utilizzando il tasto STAMPA in corrispondenza della ricetta da stampare, altrimenti è possibile ristampare tutte le impegnative utilizzando il tasto STAMPA PRESCRIZIONI.

Premendo il tasto RITORNA si chiude la sessione di prescrizione e non sarà più possibile stampare le ricette registrate sul SISS. La procedura ritorna nella maschera di Prescrizione Medica.

Sui moduli della ricetta verrà stampato il codice IUP che viene generato dal SISS all'atto della registrazione della prescrizione e lo stesso viene visualizzato nell'apposito campo nella maschera di composizione manuale.

Sui moduli RUR verrà stampato il timbro del medico o quello di default dell'Azienda Ospedaliera se configurati. Per la configurazione del timbro e le personalizzazioni relative alla stampa della ricetta si rimanda al manuale dell'amministratore.

### **3.6.1 Prescrizione farmaci di classe C**

La scelta di un farmaco di classe C determina automaticamente la registrazione della ricetta su modulo bianco.

PRESCRIZIONE MEDICA

![](_page_50_Picture_5.jpeg)

#### **Figura 84 - Ricetta Bianca**

<span id="page-50-0"></span>In ogni caso il medico ha la possibilità di accedere alla pagina di Anteprima Prescrizioni e scegliere la tipologia di ricetta Bianca prima di effettuare la registrazione della prescrizione (vedi [3.5\)](#page-41-2).

### **3.6.2 Prescrizione Dematerializzata**

Durante la ricerca prestazioni è possibile selezionare delle prestazioni che possono essere registrare tramite l'utilizzo della ricetta elettronica.

Queste verranno rese riconoscibili con l'utilizzo di un'icona rappresentate un codice a barre.

| Codice ministeriale Codice regionale |            | Descrizione regionale                                                                                                    | Quantità | Info/Note |  |
|--------------------------------------|------------|----------------------------------------------------------------------------------------------------|----------|-----------|--|
| $\frac{1}{2}$ 90.83.6                | 0090836.03 | CITOMEGALOVIRUS: RICERCA ANTICORPI IGG AVIDITY<br><u> 2000 MINUTES AN DESCRIPTION DE L'ANNO DE L'ANNO DE L'ANNO DE L'ANNO DE L'ANNO DE L'ANNO DE L'ANNO DE L'ANNO D</u> |          |           |  |

**Figura 85 - Prestazioni Specialistiche**

<span id="page-50-1"></span>Nel caso in cui per la prescrizione si sia richiesto la generazione del promemoria da parte del SISS si ha a disposizione il promemoria rappresentato in figura:

![](_page_51_Picture_71.jpeg)

Rilesciato ai sensi dell'art.11, comma 16 del DL 31 mag 2010, n.78 e dell'art.1, comma 4 del DM 2 nov 2011v

**Figura 86 – Promemoria Prescrizione Dema**

<span id="page-51-0"></span>Sul promemoria viene stampato il Numero di Ricetta Elettronica (NRE) in chiaro e con bar code oltre all' Identificativo Univoco Regionale (IUP) lombardo.

In caso di errori di produzione della ricetta dema l'applicativo procede automaticamente alla produzione di una ricetta rur (ricetta rossa) in sostituzione della dema. In tal caso non sarà presente l'NRE

### **3.6.3 Prescrizione specialistica aziendale**

In caso di prescrizione di prestazioni aziendali vengono prodotte dall'applicativo ricette su modulo bianco corredata di un identificativo specifico (in chiaro e in bar code).

![](_page_52_Picture_91.jpeg)

| 722P0000001                                                  |                    |     |
|--------------------------------------------------------------|--------------------|-----|
| COGNOME E NOME : Cognome Nome                                | Cod fisc a barre   |     |
|                                                              | Cod fisc in chiaro |     |
| PRIORITÀ (U, B, D, P): priorità impostata dal medico         |                    |     |
| QUESITO DIAGNOSTICO: quesito diagnostico inserito dal medico |                    |     |
| MEDICO: Vintcento Specao                                     | DATA: gg/mm/aaaa   |     |
| Prestazioni                                                  |                    | Qtà |
| 1234 - PRESTAZIONE SPECIALISTICA AZIENDALE 1                 |                    | 1   |
| Nota prestazione inserita dal medico                         |                    |     |
| 5678 - PRESTAZIONE SPECIALISTICA AZIENDALE 2                 |                    | 2   |
| Nota prestazione inserita dal medico                         |                    |     |

**Figura 87 - Prescrizione specialistica aziendale**

<span id="page-52-0"></span>La prescrizione può essere identificata e scaricata elettronicamente attraverso i servizi di identificazione di Piattaforma della struttura sanitaria che ha emesso la prescrizione.

#### **3.6.4 Produzione Ricetta in assenza dei servizi SISS**

L'applicativo consente la produzione di ricette anche nel caso in cui i servizi SISS non siano disponibili o l'operatore per qualche motivo non fosse provvisto della Smart card.

In questi casi, procedendo con la registrazione della ricetta verrà presentato il seguente messaggio:

![](_page_52_Picture_92.jpeg)

**Figura 88 - Errore: Assenza SmartCard**

<span id="page-52-1"></span>Se si desidera ritentare la registrazione verso il SISS della prescrizione è necessario inserire la Smart card o avviare i servizi SISS. Una volta ottenuta positivamente l'autenticazione al SISS per procedere con la registrazione della ricetta è necessario premere il tasto OK.

Se si vuole comunque stampare la ricetta, è necessario premere il tasto "ANNULLA", in questo caso verrà prodotta una ricetta nello stato "Emessa non SISS" priva di IUP. Da questo momento l'applicativo non evidenzierà più il messaggio d'avviso e non tenterà le operazioni verso il SISS fino al prossimo accesso dell'utente.

## **4. Ricerca Prescrizioni**

Questa funzionalità permette di accedere all'elenco delle prescrizioni precedentemente prodotte per il cittadino in carico.

Cliccando su **"Ricerca Prescrizioni**" l'utente può effettuare una ricerca attraverso due categorie di dati: dati paziente e dati prescrizione.

![](_page_53_Picture_150.jpeg)

**Figura 89 - Ricerca Prescrizioni**

<span id="page-53-0"></span>Per avviare la ricerca di una prescrizione tramite i dati paziente è possibile utilizzare le seguenti combinazioni minime di filtri:

- Cognome\*, Nome\*, Sesso
- Cognome, Nome, Data Nascita
- Cognome, Nome, Comune di nascita
- ID Personale identificativo personale assegnato all'utente: codice fiscale, codice stp, codice TEAM, ecc..\*
- Tessera\*
- Ricerca su AR / con CNS

\* inserire almeno due caratteri

Per avviare la ricerca di una prescrizione tramite i dati prescrizione è obbligatorio compilare almeno i seguenti filtri di ricerca:

• Data da, data a

Una volta inseriti i campi minimi il tasto "Cerca" viene abilitato. Cliccare:

- "**Cerca"** per avviare la ricerca
- **"Cancella"** per azzerare i filtri inseriti

In caso di esito negativo della ricerca, il sistema visualizza il messaggio: **"Nessun risultato trovato"** che indica l'assenza di anagrafiche corrispondenti ai criteri di ricerca impostati. Controllare i parametri inseriti e riavviate la ricerca.

![](_page_54_Picture_78.jpeg)

#### **Figura 90 - Messaggio "Nessun risultato trovato"**

<span id="page-54-0"></span>In caso di esito positivo, i cittadini individuati in base ai criteri di ricerca impostati vengono visualizzati in elenco nella maschera di ricerca, come mostrato in [Figura 91](#page-54-1)

|        | <b>IUP</b> | <b>NRE</b> | Tipologia                       | Stato | Errore | Data                                       | Cognome | Nome | Data di Nascita | <b>Medico Prescrittore</b>         | Azioni         |
|--------|------------|------------|---------------------------------|-------|--------|--------------------------------------------|---------|------|-----------------|------------------------------------|----------------|
| □      |            |            |                                 | BOZZA |        | 14/02/2020                                 |         |      |                 |                                    | $\bullet$      |
| $\Box$ |            |            | farmaceutica                    | BOZZA |        | 14/02/2020                                 |         |      |                 |                                    | $\circledcirc$ |
| □      |            |            | farmaceutica                    | BOZZA |        | 14/02/2020                                 |         |      |                 |                                    | $\bullet$      |
| □      |            |            | farmaceutica                    | BOZZA |        | 14/02/2020                                 |         |      |                 |                                    | $\odot$        |
| $\Box$ |            |            | specialistica                   | BOZZA |        | 14/02/2020                                 |         |      |                 |                                    | $\bullet$      |
| □      |            |            | specialistica                   | BOZZA |        | 14/02/2020                                 |         |      |                 |                                    | $\bullet$      |
|        |            |            | Vai alla pagina<br>Risultati: 6 |       |        | di 1 Record per pagina $10 \times  \zeta $ |         |      | <b>IMPORTA</b>  | <b>RISTAMPA</b><br><b>REGISTRA</b> | ANNULLA        |

**Figura 91 - GUI risultati di ricerca prescrizioni**

<span id="page-54-1"></span>La sezione di filtri di ricerca si chiude automaticamente, per riaprirla cliccare l'icona  $\boxed{\cdot}$ .

In questa lista vengono presentate le prescrizioni relative al paziente selezionato nella maschera di "Prescrizione Medica" nei seguenti stati: Lista Bozza, Emessa non SISS e Registrata.

Da questa maschera è possibile:

- Importare
- Registrare
- Ristampare
- Annullare

una o più ricette, oppure Completare una prescrizione in stato di Lista. Per i dettagli delle funzionalità vedi par. [4.1.](#page-55-1)

### <span id="page-55-1"></span>**4.1 Importare una Ricetta**

E' possibile importare le ricette presentate nella "Lista Prescrizioni" nei seguenti stati:

- Bozza (prescrizioni in stato di bozza);
- Emessa non Siss (prescrizioni prodotte ma non registrate sul SISS a causa di errori);
- Registrata (prescrizioni registrate sul SISS);
- Registrata RE (per le prescrizioni Elettroniche registrate sul SISS).

![](_page_55_Figure_14.jpeg)

**Figura 92 - Ricerca Prescrizioni: Importa/Registra/Annulla**

<span id="page-55-0"></span>Per importare una o più prescrizioni è necessario selezionare la casella relativa alle prescrizioni desiderate e cliccare il bottone IMPORTA

Le prescrizioni scelte saranno importate nella maschera di "Anteprima Composizione".

Dalla maschera di "Anteprima Composizione" sarà possibile effettuare tutte le operazioni descritte precedentemente.

Se le ricette importate erano in stato Bozza verranno importate nel medesimo stato e l'utente potrà proseguire e completare le operazioni come precedentemente descritto.

Se viceversa le ricette importato erano nello stato "Registrato" o "Emessa non Siss" esse verranno riportate nello stato di Bozza per consentire all'utente di produrre nuove prescrizioni utilizzando in tutto o in parte i dati recuperati dalle ricette precedentemente prodotte per il paziente.

Quest'ultima possibilità offerta dall'applicativo è finalizzata a facilitare la predisposizione di ricette ripetitive per un medesimo paziente.

### **4.2 Registrare una Ricetta**

Dalla maschera di "Lista Prescrizioni" è possibile:

• Registrare le ricette presenti nello stato Bozza;

- Rigenerare delle ricette già registrate: viene quindi prodotta una copia da inviare direttamente al SISS;
- Riemettere delle Ricette in errore.

Per registrare una o più prescrizioni è necessario selezionare la casella relativa alle prescrizioni desiderate, cliccare il bottone REGISTRA. E' possibile registrare contemporaneamente ricette afferenti a paziente diversi.

L'applicativo eseguirà in automatico i controlli formali e si comporterà nei seguenti modi:

Esito controlli positivi: verrà richiesto il PIN di firma e il risultato dell'operazione:

- verrà presentato nella maschera di "Anteprima Composizione" come descritto precedentemente, nel caso di registrazione di ricette in stato Bozza

- verrà presentato nella sezione "Risultati Operazione" negli altri casi presentati.

Esito controlli negativi: se almeno una delle prescrizioni selezionate presenterà un errore bloccante per la registrazione:

- Le ricette selezionate in stato Bozza saranno presentate nella maschera di "Anteprima Composizione" dove verrà evidenziato l'errore riscontrato e sarà possibile correggere e completare l'operazione (vedi paragrafo [3.5\)](#page-41-2).
- Negli altri casi, nei "Risultati Operazione" comparirà nell'elenco delle ricette registrate anche i casi di errore con relativa motivazione.

### **4.3 Annullare una ricetta**

Dalla maschera di "Lista Prescrizioni" è possibile annullare le ricette presenti nello stato Registrato.

Per annullare una o più prescrizioni è necessario selezionare la casella relativa alle prescrizioni desiderate, cliccare il bottone ANNULLA.

L'applicativo non richiederà il PIN di firma ma verificherà in modo automatico la presenza della

SmartCard operatore. Al termine dell'operazione l'esito dell'operazione richiesta e l'eventuale errore verranno presentati direttamente nella maschera di "Risultati Operazione".

*N. B. Una prescrizione registrata può essere annullata solo dal Medico Prescrittore firmatario della ricetta.*

### **4.4 Completare una ricetta in uno stato Lista**

Dalla maschera di "Lista Prescrizioni" è possibile ricaricare nella maschera di "Prescrizione Medica" i dati relativi alle prescrizioni precedentemente salvate in stato Lista.

|                          | <b>IUP</b> | <b>NRE</b> | Tipologia | Stato | Errore | Data                                         | Cognome | Nome | Data di Nascita | <b>Medico Prescrittore</b> | Azioni    |                    |
|--------------------------|------------|------------|-----------|-------|--------|----------------------------------------------|---------|------|-----------------|----------------------------|-----------|--------------------|
|                          |            |            |           | LISTA |        | 07/02/2020                                   |         |      |                 |                            |           | $\bullet$ $\alpha$ |
|                          |            |            |           | LISTA |        | <b>MARKET MARKET AND START</b><br>07/02/2020 |         |      |                 |                            | $\bullet$ | $\mathbf{z}$       |
| $\overline{\phantom{a}}$ |            |            |           | LISTA |        | 07/02/2020<br>911-1124 1127 1238 124         |         |      |                 |                            | $\bullet$ | Ø                  |

**Figura 93 - Ricerca Prescrizioni: Prescrizione Lista**

<span id="page-57-0"></span>Per ricaricare i dati relativi ad una prescrizione è necessario premere l'icona  $\blacksquare$  in corrispondenza della prescrizione desiderata.

Qualora il Medico Prescrittore avesse già iniziato a popolare la maschera di "Prescrizione Medica" con i dati di testata o con l'inserimento di talune prestazioni e successivamente si avveda di avere già in precedenza salvato altra prescrizione in stato Lista, la ricerchi e ne richieda il ricaricamento, l'applicativo prima di eseguirlo presenta un messaggio con il quale avverte il medico che tutti i dati precedentemente introdotti verranno sovrascritti con quelli recuperati dalla Lista.

![](_page_57_Picture_6.jpeg)

**Figura 94 - Messaggio di Avviso: Prescrizione Lista**

<span id="page-57-1"></span>Procedendo mediante il tasto OK, la prescrizione selezionata dalla lista sarà importata nella maschera di "Prescrizione Medica" da dove sarà possibile effettuare tutte le operazioni precedentemente descritte.

### **4.5 Cancellare una Ricetta**

Dalla maschera di "Lista Prescrizioni" è possibile cancellare una prescrizione o una ricetta presenti nei seguenti stati:

- Lista:
- Bozza.

Per cancellare una ricetta o una prescrizione è necessario premere il l'icona  $\blacksquare$  in corrispondenza della prescrizione desiderata.

La procedura effettuerà l'operazione richiesta e tornerà nella maschera di "Lista Prescrizioni". Le prescrizioni in stato Bozza/Lista cancellate non verranno più visualizzate e non sarà possibile recuperarle.

### **4.6 Errori di registrazione delle ricette**

Per ogni prescrizione che ha riportato un errore nella fase di notifica verso la regione (Emessa Non SISS) è possibile consultare i dettagli dell'errore riscontrato tramite le due colonne

Errore: viene riportata una descrizione generale dell'errore ricevuto che può essere utile per identificare il potenziale problema.

Eccezione: Se popolata, la colonna riporta la presenza di maggiori dettagli relativi alla causa di errore come nell'esempio seguente:

![](_page_58_Figure_4.jpeg)

**Figura 95 - Errore di registrazione ricetta**

<span id="page-58-0"></span>In questo caso il servizio nazionale del MEF non ha accettato l'invio telematico della prescrizione per la presenza di une errore sulla classe di priorità.

Cliccando sul pulsante viene visualizzata una pop up con l'elenco completo di errori ed eventuali codici secondari di errore utili nella fase di back office di analisi degli errori.

![](_page_58_Picture_83.jpeg)

#### **Figura 96 - Popup eccezioni**

<span id="page-58-1"></span>In caso di più errori riscontrati dal servizio viene mostrato l'elenco completo.